# 二级注册建造师电子化申报操作手册

# (2018 版)

2018 年 7 月

特别提示:

1、本系统支持 IE9.0 及以上版本(不支持 360,QQ,搜狗,谷歌等浏览器, 由此产生的使用问题不给予相关技术支持)。

2、申报前的准备工作:

个人用户:完成个人身份证读卡,成功申领个人数字证书并设置个人签名图 片。具体的操作见下文用户登录。

企业用户:完成企业数字证书申领,下载并安装"协卡助手"软件,安装包 下载地址[:https://www.962600.com/resources/tools](https://www.962600.com/resources/tools) 

若在申领个人或企业数字证书过程中出现任何疑问,请拨打咨询电话: 021-962600。

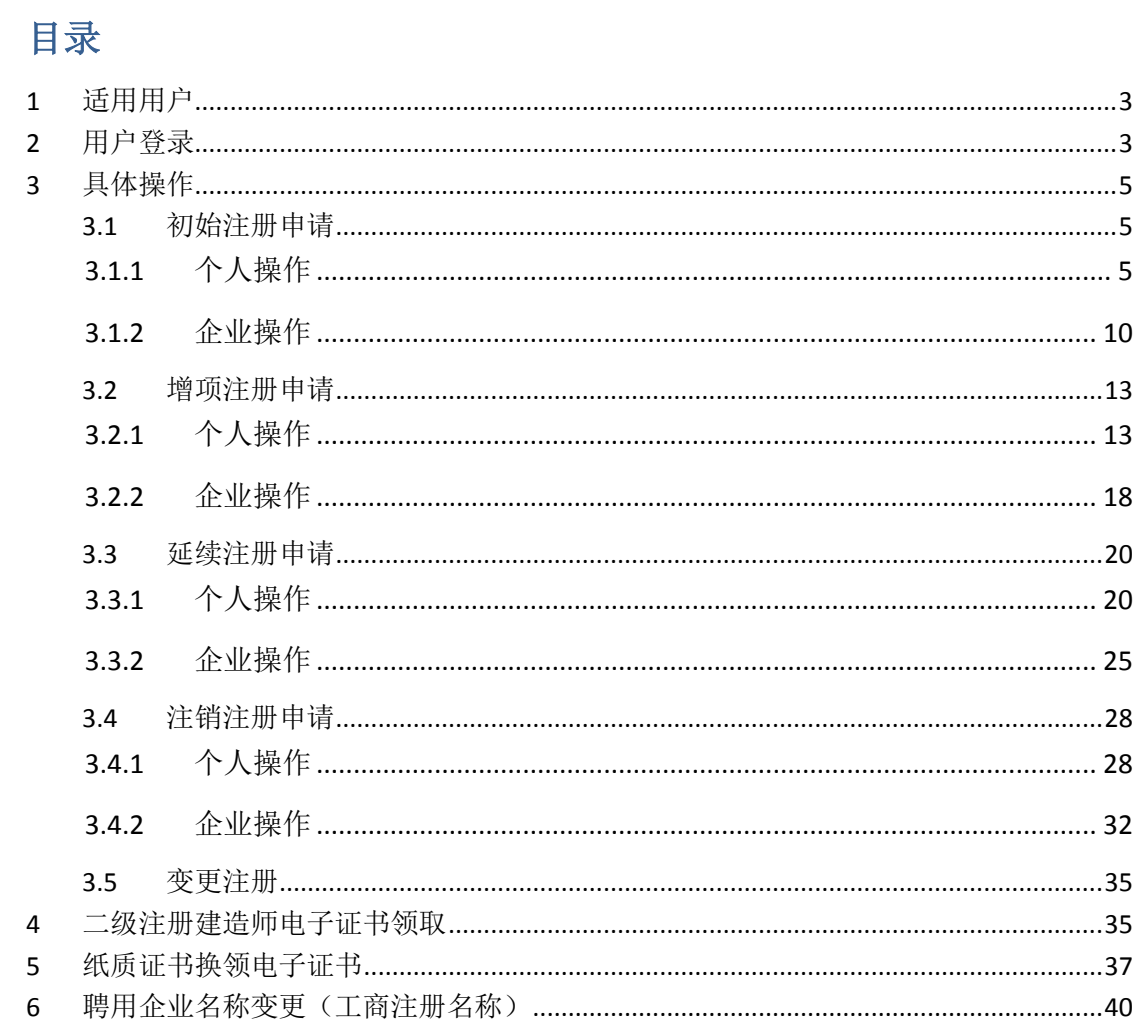

## <span id="page-3-0"></span>**1** 适用用户

本文档的适用对象为二级注册建造师的注册人员以及注册企业。

## <span id="page-3-1"></span>**2** 用户登录

#### 1、个人或企业用户打开"一网通办"门户网站

(http://zwdt.sh.gov.cn/govPortals/index.do),点击"市住建委"部门入口,页面如下 图 1 所示:

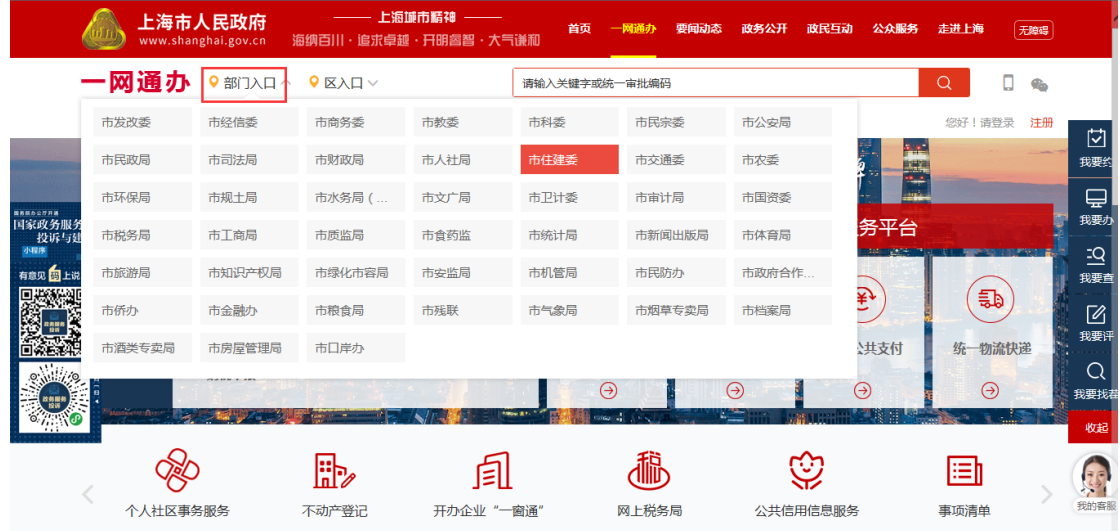

图 1

2、进入"市住建委"网上办事页面后, 选择"建设工程注册从业人员职业资格许可"事项, 点击如下图 2 所示的【立即办理】按钮:

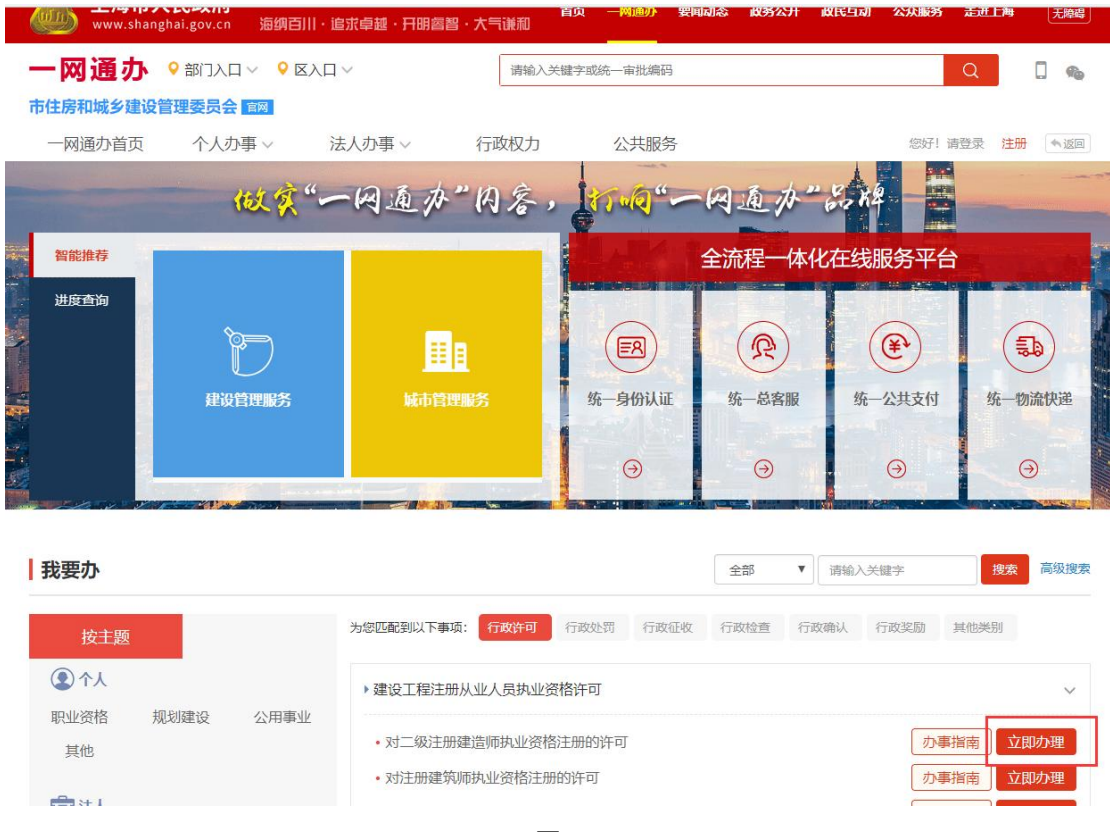

- 图 2
- 3、个人用户登陆页面如下图 3 所示:
- 个人首次登陆,请先完成【新用户注册】。

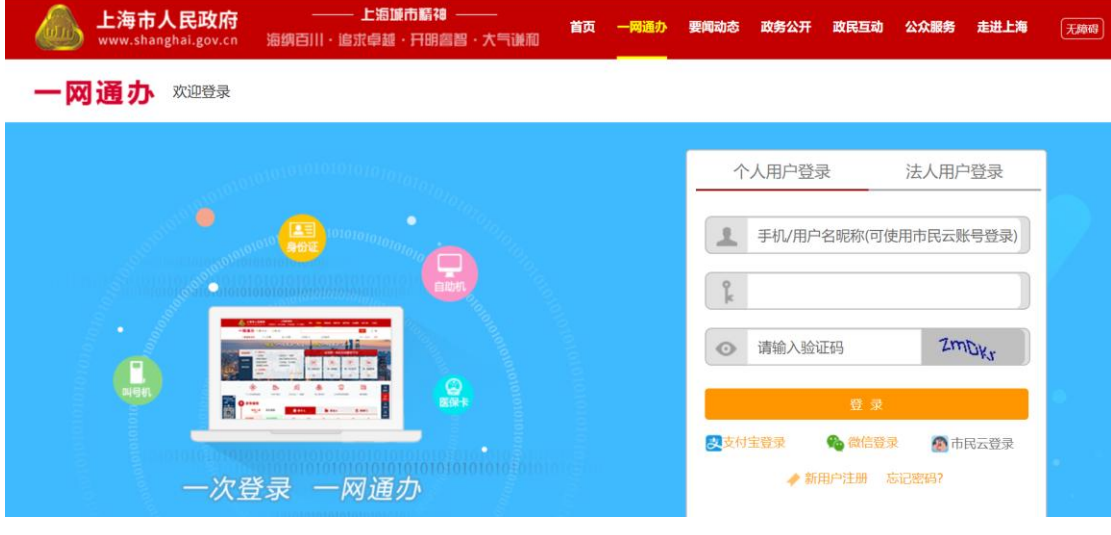

4、企业用户通过插入"法人一证通数字证书",输入证书密码后登陆,如下图 4 所示: 登陆前具体见下图"关于法人一证通数字"相关常见问题及说明。

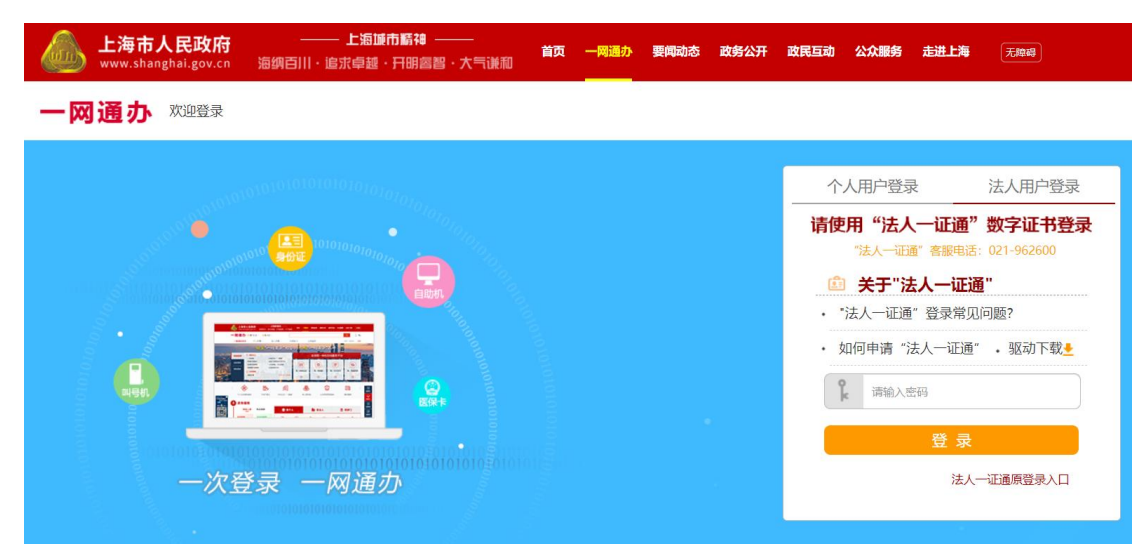

<span id="page-5-0"></span>**3** 具体操作

#### <span id="page-5-1"></span>**3.1** 初始注册申请

#### <span id="page-5-2"></span>**3.1.1** 个人操作

1、 个人进入二级建造师申请事项页面,点击【二级建造师事项申请】, 默认列表的数 据为当前个人用户下已经完成或者正在进行中的注册申请数据,可通过当前状态实 时跟踪查看注册申请事项是否办结。如下图 7 所示:

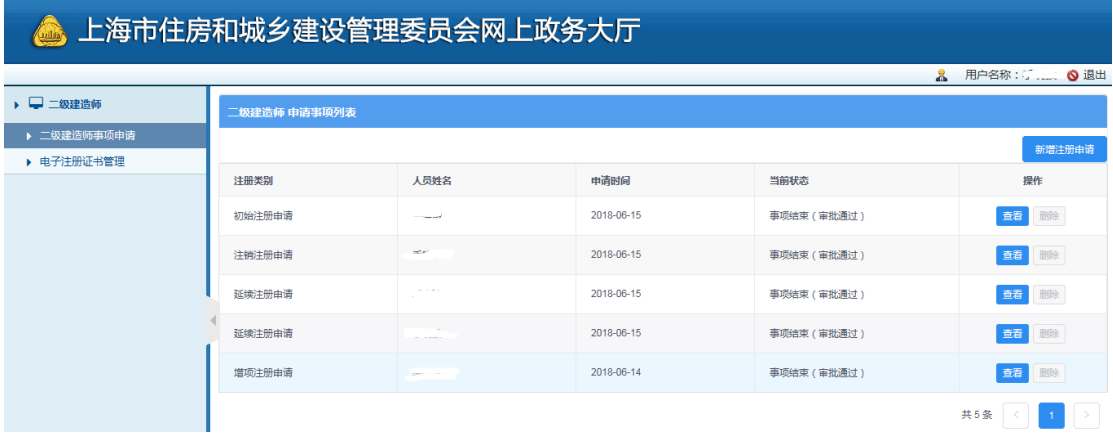

图 5

2、 点击【新增注册申请】按钮,选择初始注册申请事项,如下图 8 所示: \*\*注意:若申请事项栏目为禁止点击状态时,代表无法申请该注册事项。同时请确认列 表中是否存在正在审批中的注册申请数据,如有请先完成该条注册申请事项的审批。

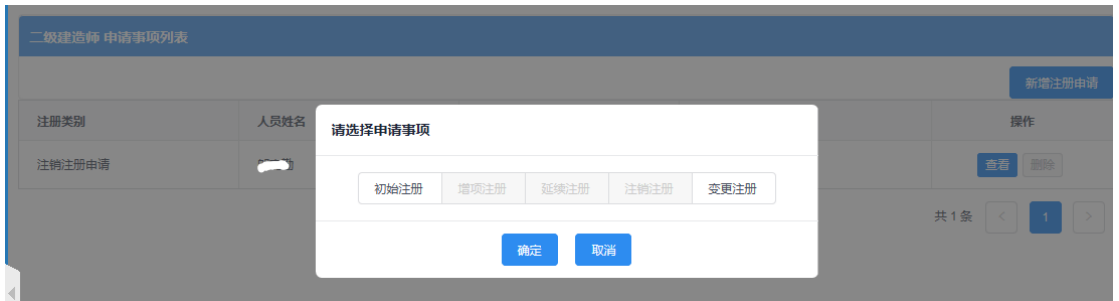

#### 3、点击【初始注册】按钮后,进入初始注册申请表信息填写页面,如下图 9 所示:

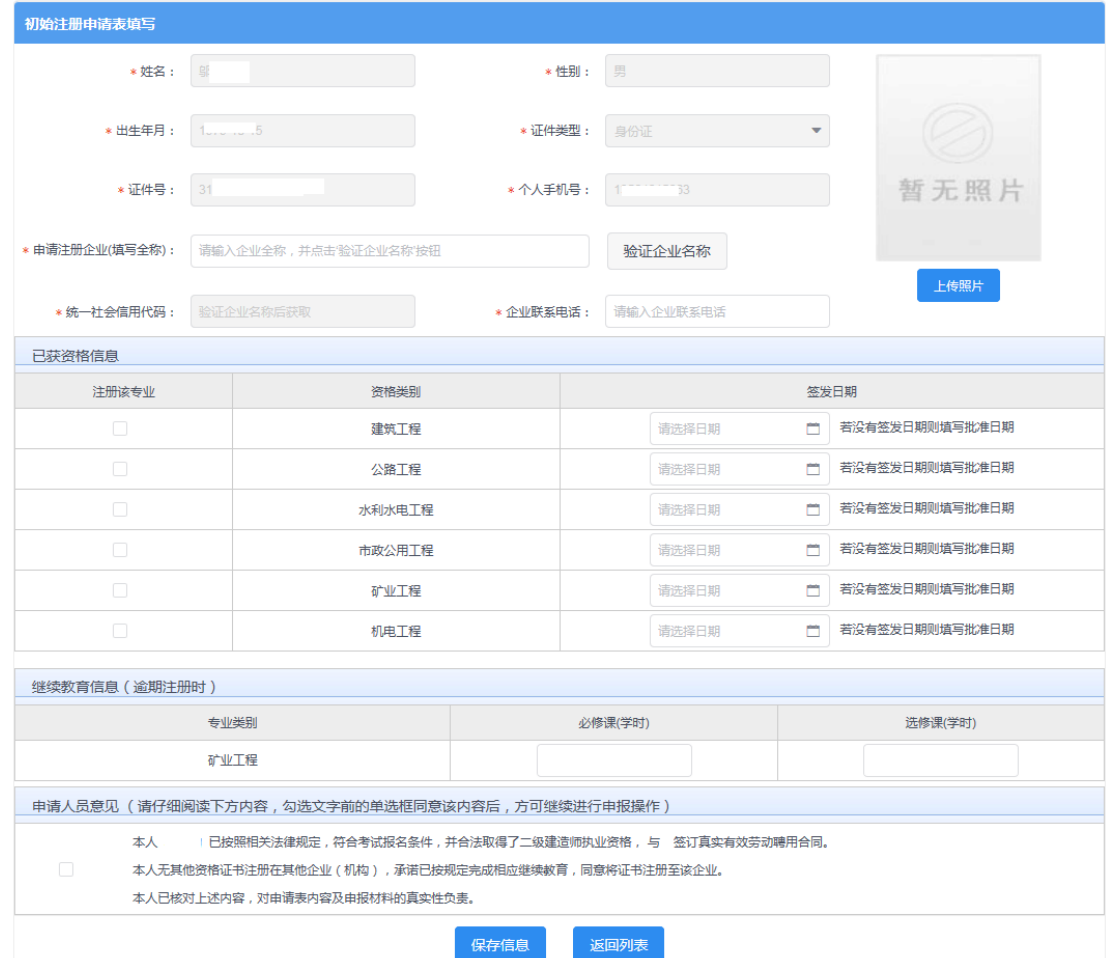

图 7

4、 初始注册申请表,个人信息(姓名、性别、出生年月、证件类型、证件号、个人手 机号)通过个人用户实名制信息采集系统而来,无需用户输入。用户需要输入注册 企业全称后点击【验证企业名称】按钮,系统自动获取企业统一社会信用代码。填 写企业联系电话,上传个人照片(该照片最终显示在电子版证书上),选择并填写 资格信息(一次申请可选择多个资格专业),若专业逾期注册时需要填写该专业的 继续教育学时,信息保存时请勾选"申请人员意见"。

\*\*注意:数据填写完毕,点击【保存】按钮后,系统后台会做相关的数据验证,验证未 通过的,请仔细阅读提示信息。验证通过的页面显示【个人数字签名】按钮。

5、数据保存并提示成功后,页面显示【个人数字签名】按钮,如下图 10 所示:

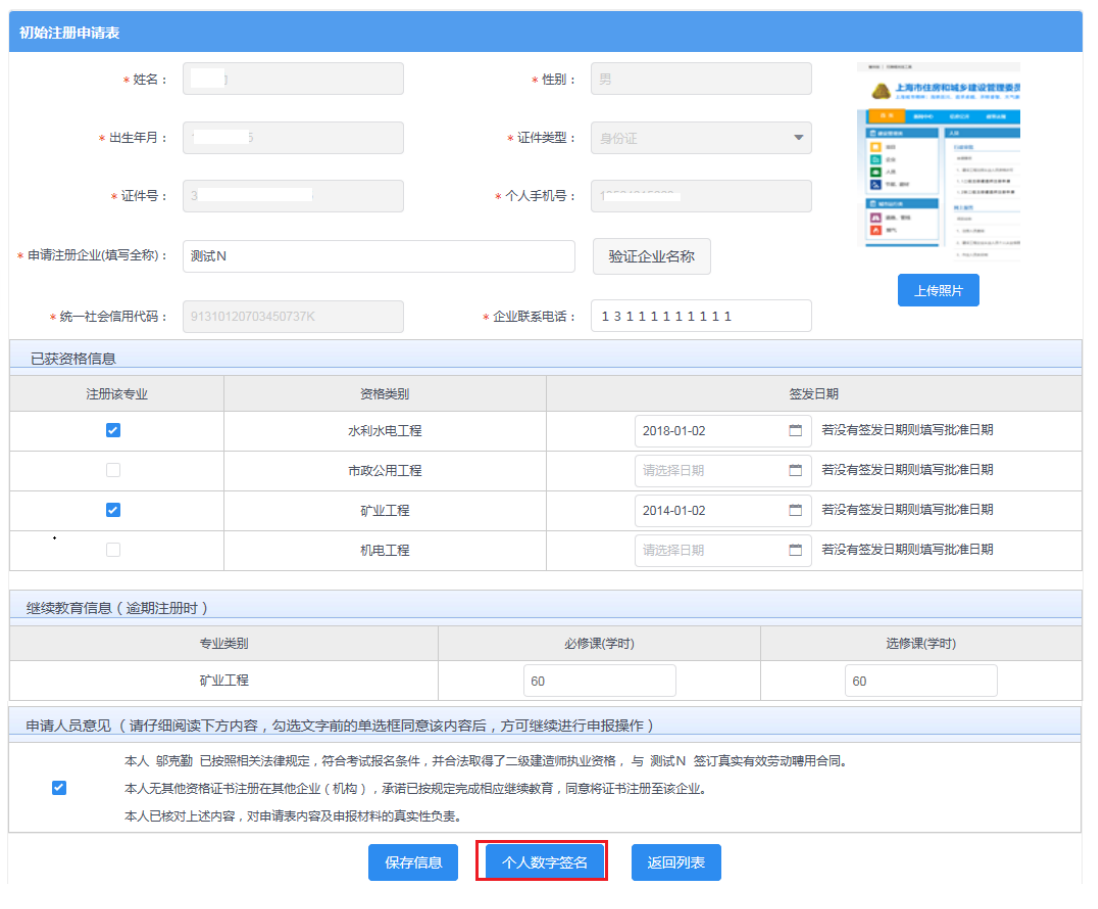

图 8

6、 点击上图【个人数字签名】按钮后,进行个人数字签名操作,如下图 11 所示:

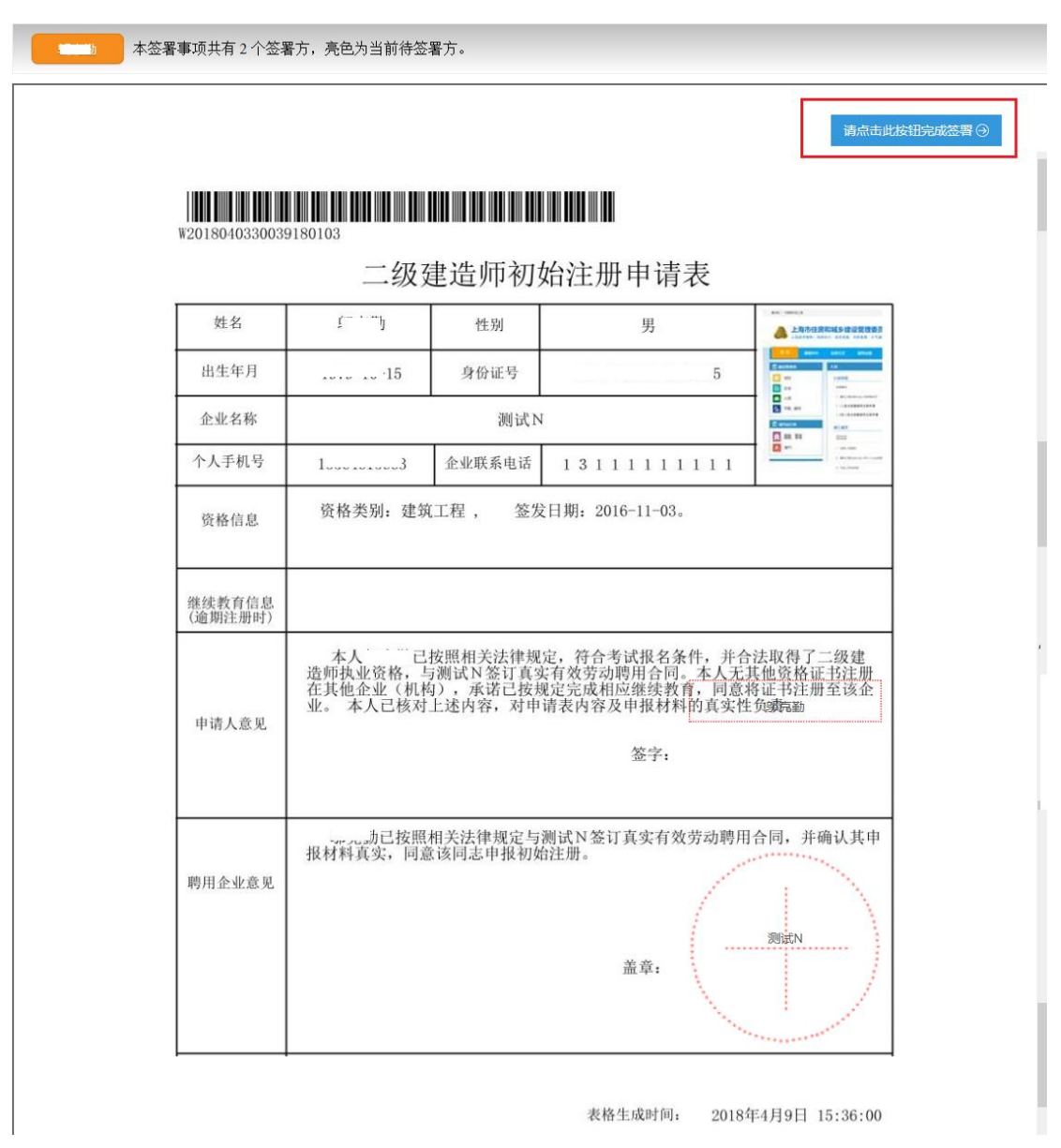

7、 点击上图【请点击此按钮完成签署】按钮,进行个人签署,如下图 12 所示:

#### 请输入启用个人数字证书的验证码

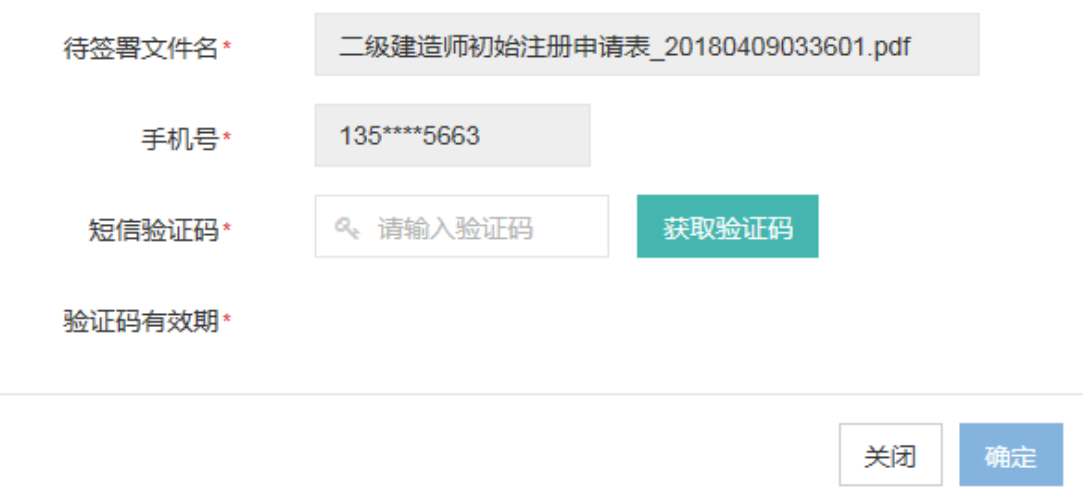

图 10

8、 点击【获取验证码】输入验证码,点击【确定】按钮,完成个人数字证书的签署操 作。

\*\*注意:个人数字证书签署完成后,如还需修改申请表数据,在数据修改并点击保 存按钮后,必须重新进行个人数字证书签署,之前已签署的文件作废。申请事项进入审 批流程后不可修改申请表信息。

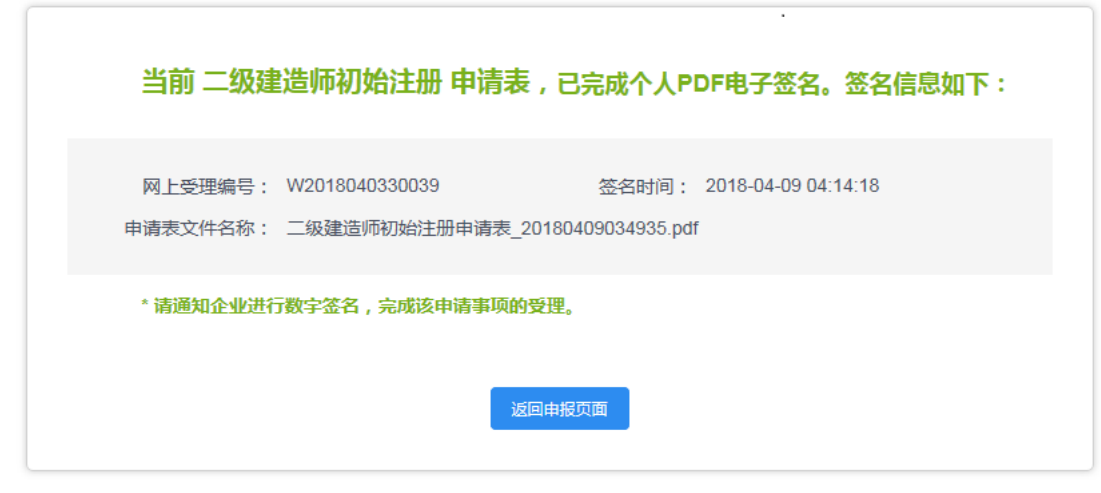

图 11

- 9、 个人数字签署完成后,通知注册企业完成企业数字签名。
- 10、 企业数字签名完成后,系统提供在线查看已签署完成的注册申请表 pdf 文件以 及【打印行政审批受理通知书】。
- 11、 审批通过后,由个人领取电子版的注册证书,领取电子证书的操作请见本文第 四章说明。

 $\times$ 

### <span id="page-10-0"></span>**3.1.2** 企业操作

1、 企业点击【人员类办事】—【二级注册建造师(2018)】—【待企业确认】菜单, 默认列表的数据为注册在该单位下的注册人员已完成个人数字签名待企业签名的 注册申请数据,如下图 14 所示:

注意:点击【企业已确认查询】菜单,可查看注册事项的申请记录是否办结以及审 批进展情况。

| ▲ 上海市住房和城乡建设管理委员会网上政务大厅      |   |         |                |                          |            |            |                   |        |
|------------------------------|---|---------|----------------|--------------------------|------------|------------|-------------------|--------|
|                              |   |         |                |                          |            |            | 番用户名称:            | 司 种安全退 |
| ▶ 图 企业类办事                    | ∧ | 待企业签名上报 |                |                          |            |            |                   |        |
| ▼ A 人员类办事                    |   |         |                |                          |            |            |                   |        |
| ▶ 操作说明                       |   | 姓名:     | 清输入姓名          |                          |            | 证件号:       | 请输入证件号            |        |
| ▶ 一级注册建造师                    |   | 注册类别:   | 请选择注册类别        | $\overline{\phantom{a}}$ |            | 个人签名时间:    | m<br>到            | $\Box$ |
| ▶ 一级注册建造师 (临时)               |   |         |                |                          | 查询         |            |                   |        |
| ▶ 二级注册建造师                    |   |         |                |                          |            |            |                   |        |
| ▶ 二级注册建造师 (临时)               |   | 注册类别    | 受理编号           | 人员姓名                     | 申请时间       | 个人签名时间     | 当前状态              | 操作     |
| ▼ 二级注册建造师 (2018)<br>申请事项企业确认 |   | 初始注册    | W2018060330039 |                          | 2018-06-05 | 2018-06-05 | 个人已完成签名 待企<br>业答名 | 签名确认   |
| 由语事项状态查询                     |   | 注销注册    | W2018060330040 |                          | 2018-06-05 | 2018-06-05 | 个人已完成签名 待企<br>业签名 | 签名确认   |
| 领证情况查询<br>企业名称变更             |   | 注销注册    | W2018060330041 |                          | 2018-06-05 | 2018-06-05 | 个人已完成签名 待企<br>业签名 | 签名确认   |
| ▶ 注册监理工程师                    |   | 注销注册    | W2018060330042 |                          | 2018-06-05 | 2018-06-05 | 个人已完成签名 待企<br>业签名 | 签名确认   |
| ▶ 勘察设计注册工程师<br>▶ 注册建筑师       |   | 注销注册    | W2018060330043 |                          | 2018-06-05 | 2018-06-05 | 个人已完成签名 待企<br>业签名 | 签名确认   |
| ▶ 注册造价师                      |   | 注销注册    | W2018060330044 |                          | 2018-06-05 | 2018-06-05 | 个人已完成签名 待企<br>业签名 | 签名确认   |

图 12

2、 点击操作列中【签名确认】按钮,进入注册事项信息查看及数字签名页面,如下图 15 所示:

\*\*注意:企业查看个人填报的申请信息,无法修改。如需修改请告知个人完成修改。

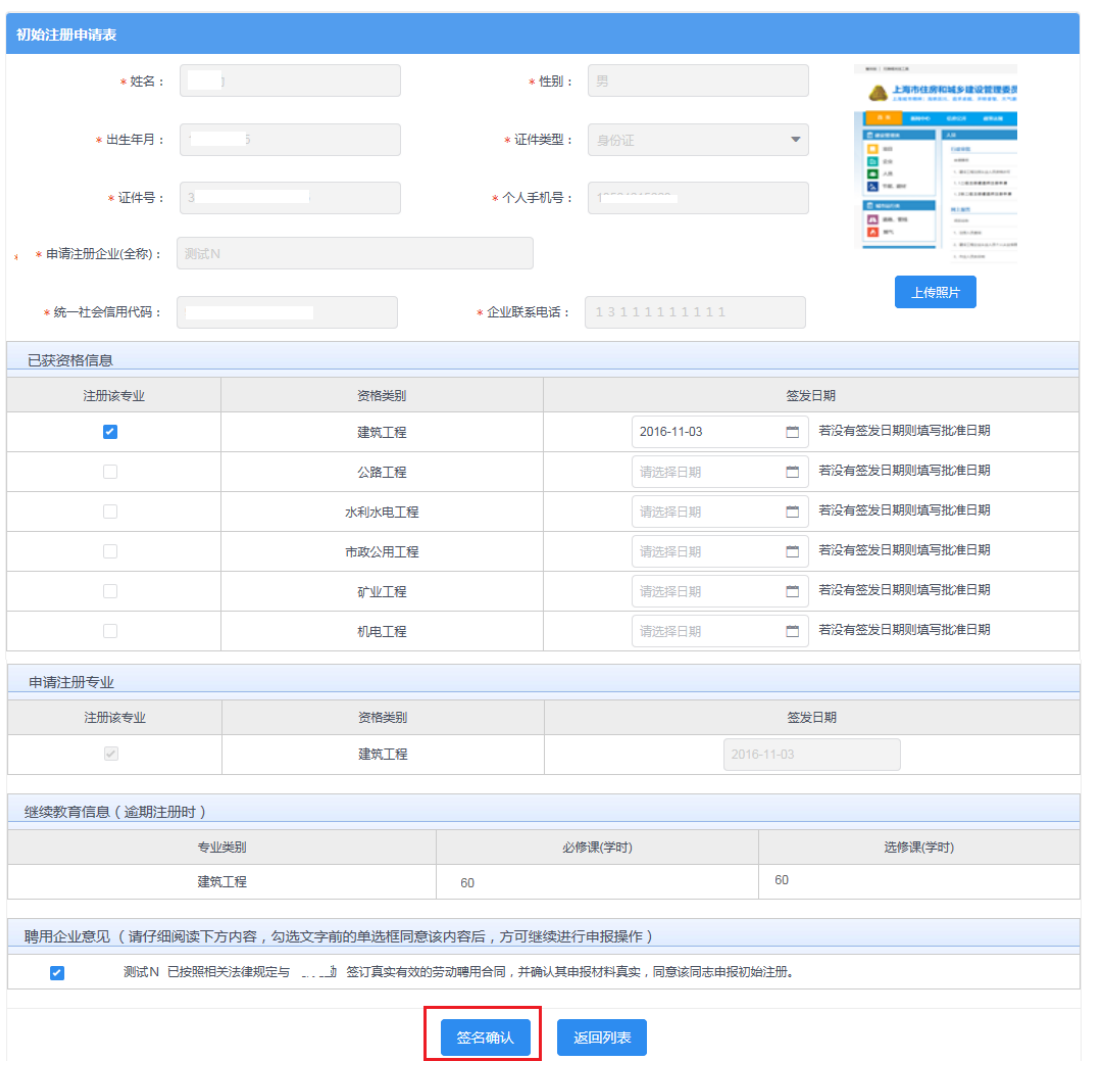

图 13

3、企业勾选聘用意见,并点击【签名确认】按钮,系统后台会做相关的数据验证,验 证未通过的,请仔细阅读系统文字提示。验证通过的页面跳转到如下图 16 所示: 注意: 在进行企业数字签章时, 请确保已正确安装"协卡助手"软件(下载地址: <https://www.962600.com/resources/tools>),并插入企业一证通数字证书。

本签署事项共有2个签署方,亮色为当前待签署方。 请点击此按钮完成签署 3 <u> 1989 - An Dùbhlachd ann an Dùbhlachd ann an Dùbhlachd ann an Dùbhlachd ann an Dùbhlachd ann an Dùbhlachd ann a</u> W2018040330039180103 二级建造师初始注册申请表  $f^{-1}$ 姓名 男 性别 ▲ 出生年月 身份证号  $\overline{5}$  $\ldots \ldots \ldots \cdot 15$ 2006 企业名称 测试N  $\frac{m}{2}$ 个人手机号 企业联系电话  $1$ .............3  $1\ 3\ 1\ 1\ 1\ 1\ 1\ 1\ 1\ 1$ 资格类别: 建筑工程, 签发日期: 2016-11-03。 资格信息 继续教育信息<br>(逾期注册时) 本人 二按照相关法律规定, 符合考试报名条件, 并合法取得了二级建<br>造师执业资格, 与测试N签订真实有效劳动聘用合同。<u>本人无其他资格证书注册</u><br>在其他企业(机构), 承诺已按规定完成相应继续教育, 同意将证书注册至该企<br>业。 本人已核对上述内容, 对申请表内容及申报材料的真实性负@ 申请人意见 签字: 、、、、。<br>加入技用相关法律规定与测试N签订真实有效劳动聘用合同,并确认其申<br>报材料真实,同意该同志申报初始注册。 聘用企业意见 盖章: 表格生成时间: 2018年4月9日 15:36:00

图 14

4、 点击上图【请点击此按钮完成签署】按钮,进行企业数字签署操作,如下图 17 所 示:

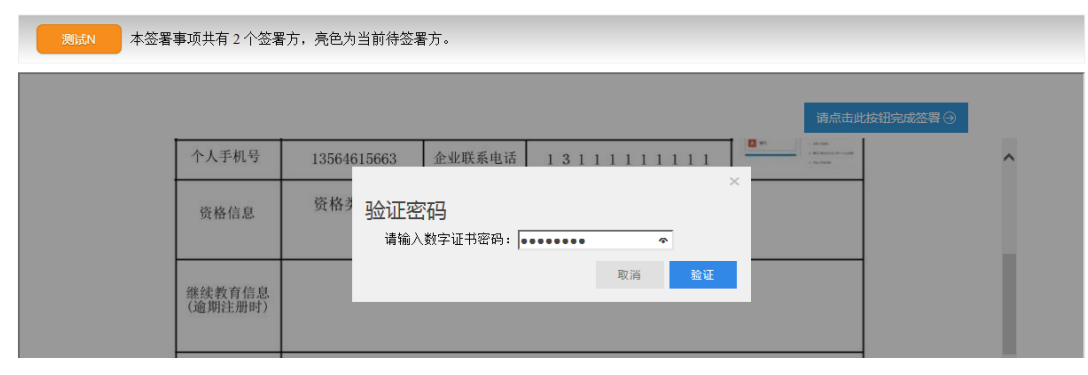

图 15

5、输入法人一证通数字证书密码后,点击【验证】按钮,完成企业签署操作,同时页 面会显示如下图 18 所示信息:

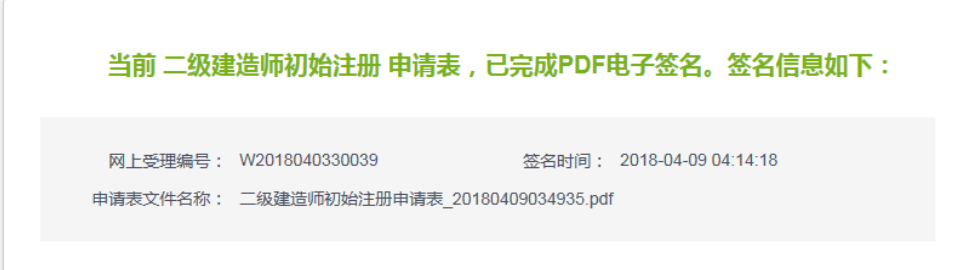

6、企业数字签名完成后,企业可通过【企业已确认查询】菜单查询及查看审批进度, 同时系统提供在线查看已签署完成的注册申请表 pdf 文件以及【打印行政审批受理通知书】。

### <span id="page-13-0"></span>**3.2** 增项注册申请

#### <span id="page-13-1"></span>**3.2.1** 个人操作

1、个人进入二级建造师申请事项页面,点击【二级建造师事项申请】,默认列表的数 据为当前个人用户下已经完成或者正在进行中的注册申请数据,可通过当前状态实 时跟踪查看注册申请事项是否办结。如下图 19 所示:

| ▲ 上海市住房和城乡建设管理委员会网上政务大厅   |              |                       |            |              |                       |  |  |  |
|---------------------------|--------------|-----------------------|------------|--------------|-----------------------|--|--|--|
|                           |              |                       |            | $\mathbf{z}$ | 用户名称: 3 Q退出           |  |  |  |
| ▶ – 二级建造师                 | 二级建造师 申请事项列表 |                       |            |              |                       |  |  |  |
| ▶ 二级建造师事项申请<br>▶ 电子注册证书管理 |              |                       |            |              | 新增注册申请                |  |  |  |
| ▶ 老证换新证                   | 注册类别         | 人员姓名                  | 申请时间       | 当前状态         | 提作                    |  |  |  |
|                           | 初始注册由请       | $- - -$<br>سيدب       | 2018-04-08 | 事项结束 (审批通过)  | 全石制除                  |  |  |  |
|                           | 注销注册由请       | DV.                   | 2018-04-08 | 事项结束 (审批通过)  | 音节 翻除                 |  |  |  |
|                           | 延续注册由请       | 机工                    | 2018-04-08 | 事项结束 (审批通过)  | 删除<br>查看              |  |  |  |
|                           | 初始注册申请       | <b>All of Manager</b> | 2018-04-08 | 事项结束 (审批通过)  | 删除<br>查看              |  |  |  |
|                           |              |                       |            |              | 共4条<br>$\overline{1}$ |  |  |  |

图 17

2、 点击【新增注册申请】按钮,选择增项注册申请事项,如下图 20 所示: \*\*注意:若申请事项栏目为禁止点击状态时,代表无法申请该注册事项。同时请确认列 表中是否存在正在审批中的注册申请数据,如有请先完成该条注册申请事项的审批。

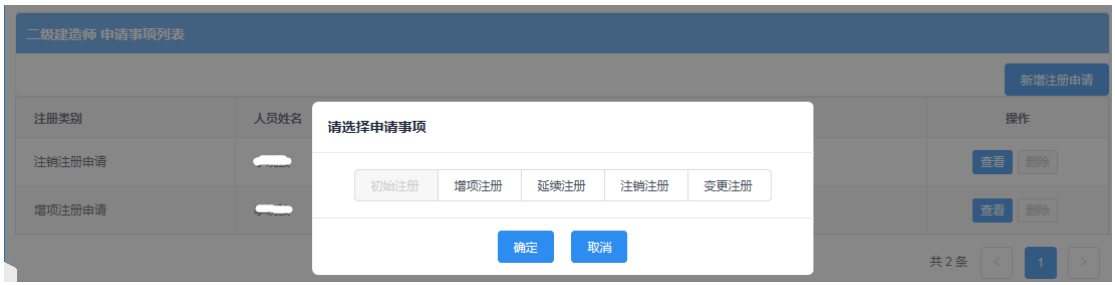

图 18

3、点击【增项注册】按钮后,进入增项注册申请表信息填写页面,如下图 21 所示:

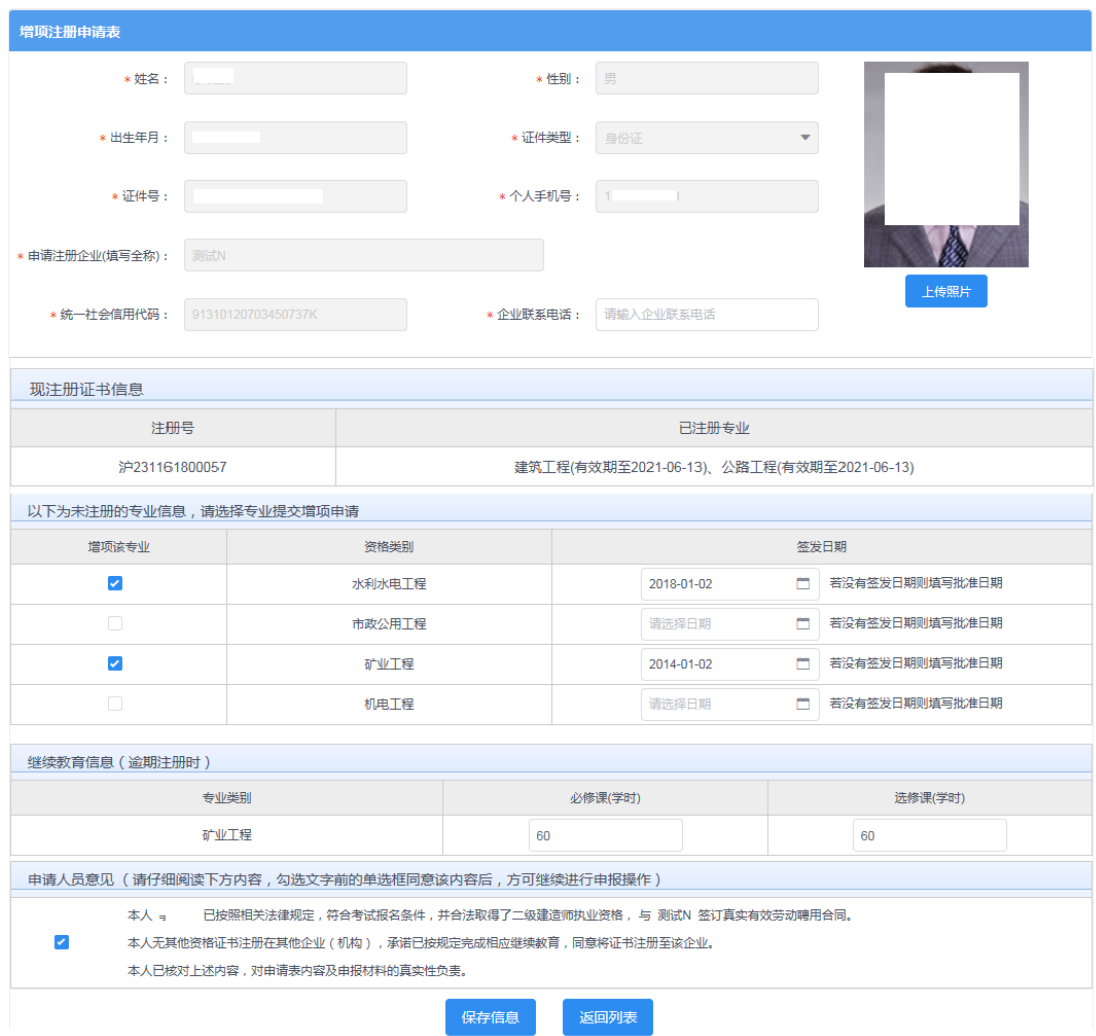

4、 增项注册申请表,个人信息、企业信息无需用户输入。用户可根据实际需要重新上 传照片(该照片最终显示在增项注册的电子版证书上),填写企业联系电话、选择 并填写资格信息(一次申请可选择多个专业),若注册专业逾期注册时,需要填写 该专业的继续教育学时信息。保存信息时,请勾选"申请人员意见"。

\*\*注意:数据填写完毕,点击【保存】按钮后,系统后台会做相关的数据验证,验证未 通过的,请仔细阅读提示信息。验证通过的页面显示【个人数字签名】按钮。

5、数据保存并提示成功后,页面显示【个人数字签名】按钮,如下图 22 所示:

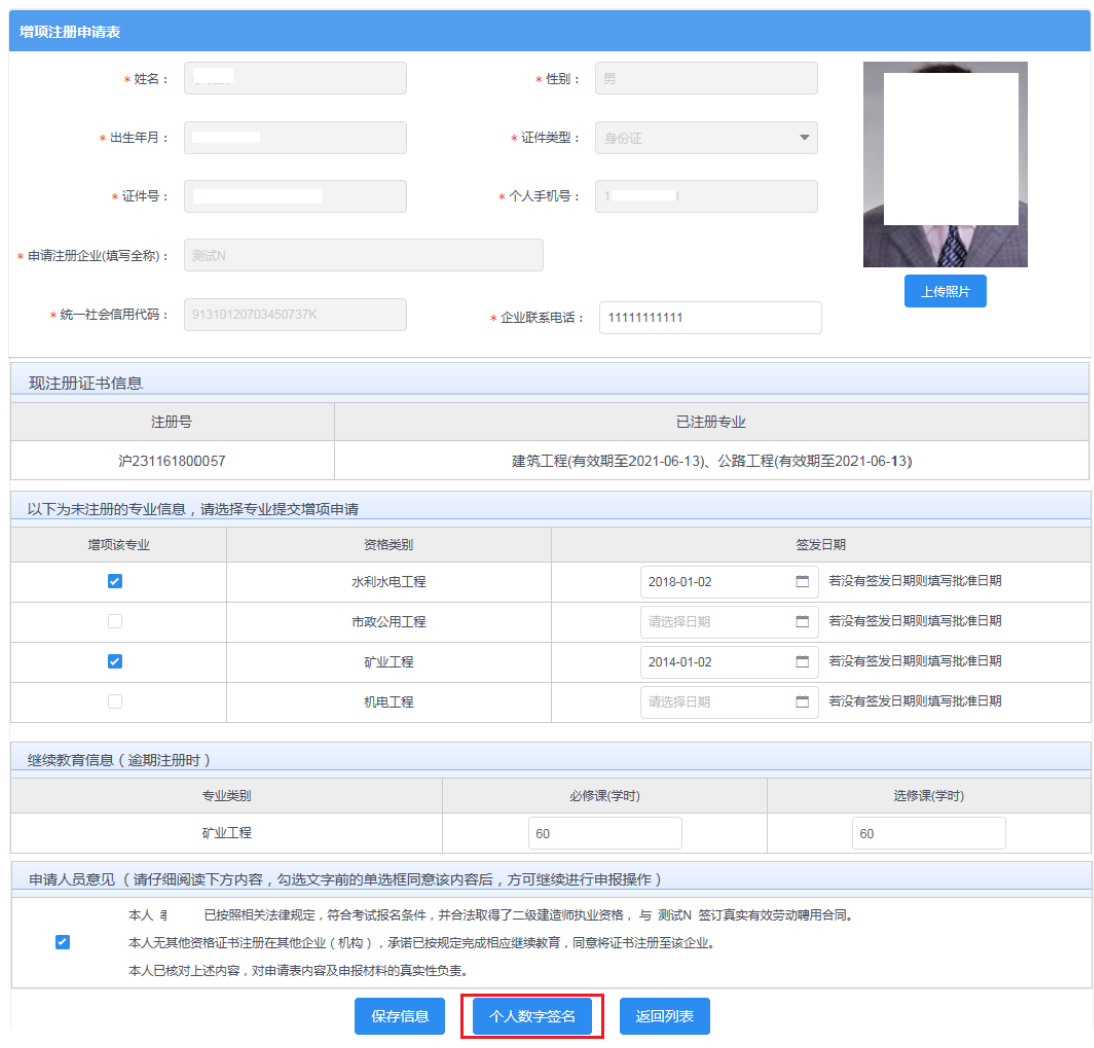

图 20

6、 点击上图【个人数字签名】按钮,进行个人数字签名操作,如下图 23 所示:

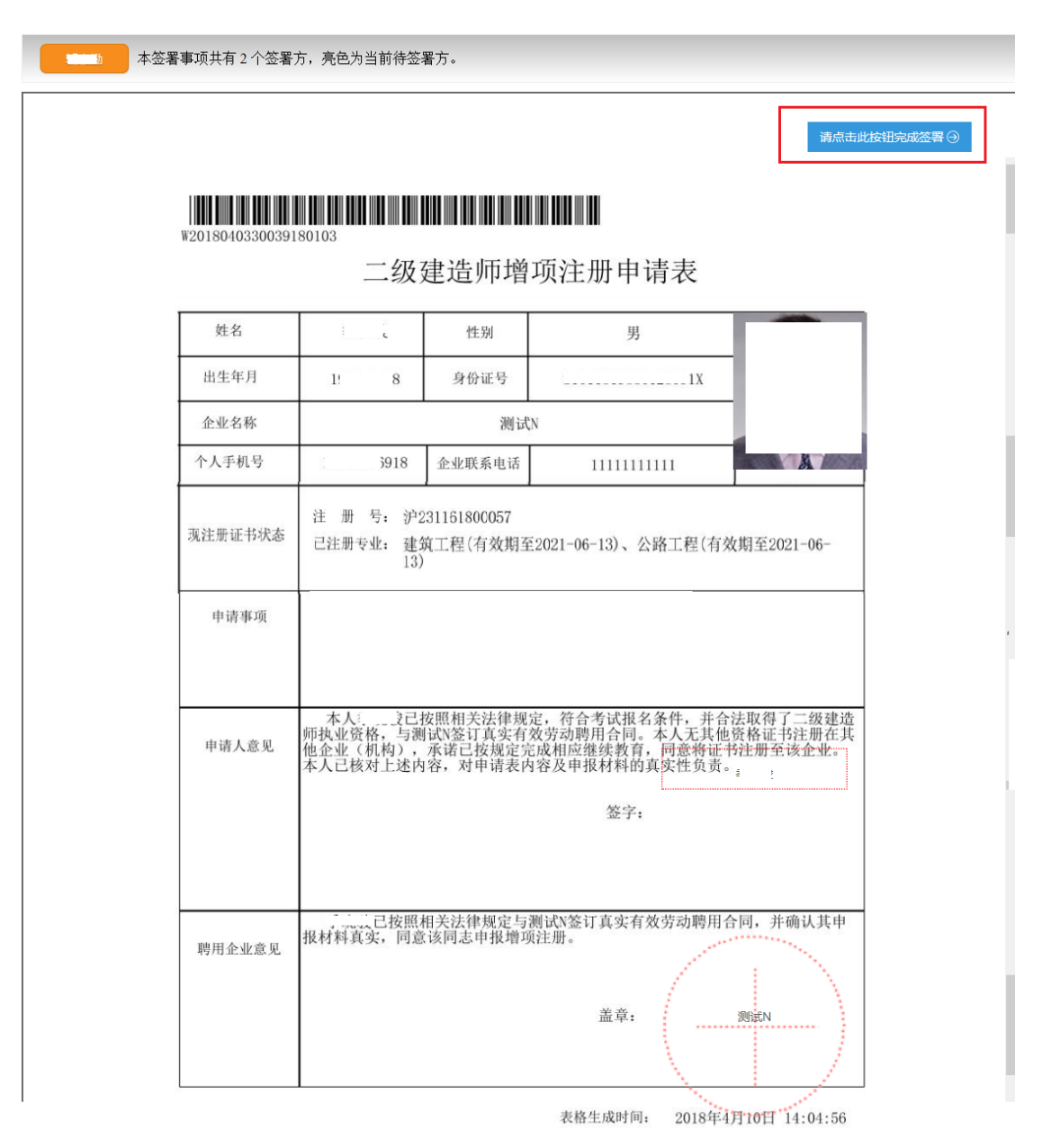

图 21

7、点击上图【请点击此按钮完成签署】按钮,进行个人签署,如下图 24 所示:

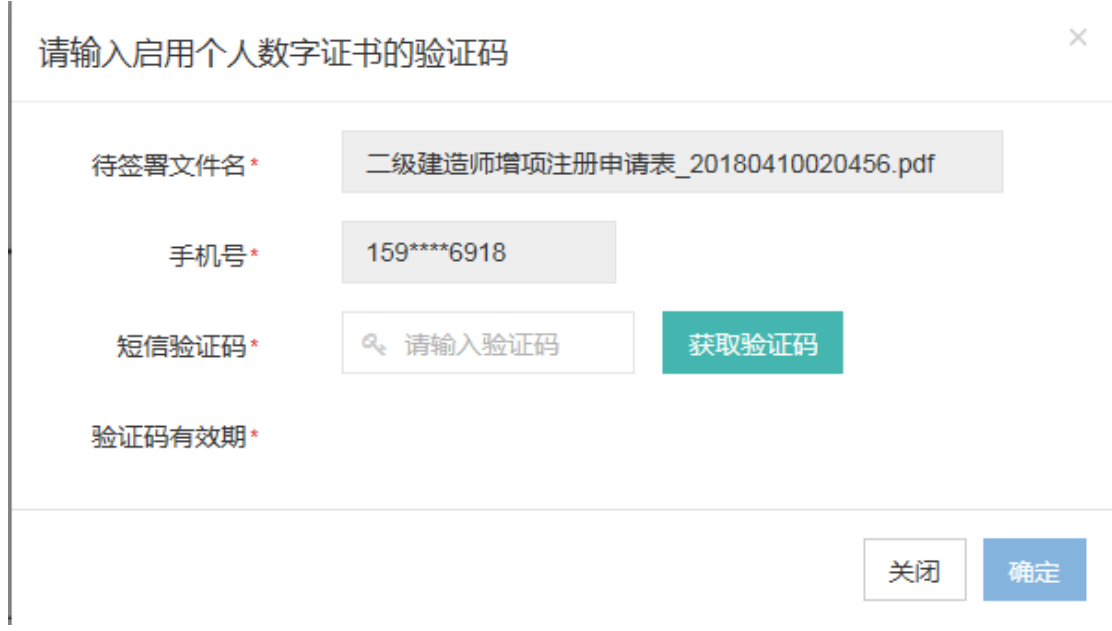

8、 点击【获取验证码】输入验证码,点击【确定】按钮,完成个人数字证书的签署操 作。完成后的页面如下图 25 所示:

\*\*注意:个人数字证书签署完成后,如还需修改申请表数据,在数据修改并点击保 存按钮后,必须重新进行个人数字证书签署,之前已签署的文件作废。申请事项进入审 批流程后不可修改申请表信息。

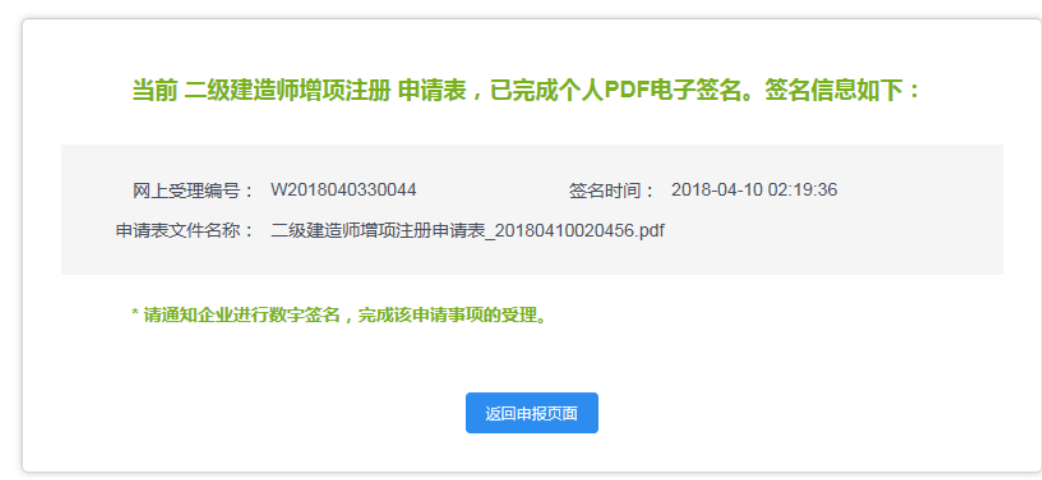

图 23

- 9、 个人数字签署完成后,通知注册企业完成企业数字签名。
- 10、 企业数字签名完成后,系统提供在线查看已签署完成的注册申请表 pdf 文件以 及【打印行政审批受理通知书】。
- 11、 审批通过后,由个人领取电子版的注册证书,领取电子证书的操作请见本文第 四章说明。

#### <span id="page-18-0"></span>**3.2.2** 企业操作

1、 企业点击【人员类办事】—【二级注册建造师(2018)】—【待企业确认】菜单, 默认列表的数据为注册在该单位下的注册人员已完成个人数字签名待企业签名的 注册申请数据,如下图 26 所示:

注意:点击【企业已确认查询】菜单,可查看注册事项的申请记录是否办结以及审 批进展情况。

| ▲ 上海市住房和城乡建设管理委员会网上政务大厅      |        |         |                |      |            |            |                   |        |  |
|------------------------------|--------|---------|----------------|------|------------|------------|-------------------|--------|--|
|                              |        |         |                |      |            |            | <b>番用户名称:</b>     | 司 呼安全退 |  |
| ▶ 图 企业举办事                    | $\sim$ | 待企业签名上报 |                |      |            |            |                   |        |  |
| ▼ A 人员类办事                    |        | 姓名:     | 清输入姓名          |      |            | 证件号:       | 请输入证件号            |        |  |
| ▶ 操作说明                       |        |         |                |      |            |            |                   |        |  |
| ▶ 一级注册建造师                    |        | 注册类别:   | 请选择注册类别        | ٠    |            | 个人签名时间:    | ۰<br>到            | ۰      |  |
| ▶ 一级注册建造师 (临时)               |        |         |                |      | 查询         |            |                   |        |  |
| ▶ 二级注册建造师                    |        |         |                |      |            |            |                   |        |  |
| ▶ 二级注册建造师 (临时)               |        | 注册类别    | 受理编号           | 人员姓名 | 申请时间       | 个人签名时间     | 当前状态              | 操作     |  |
| ▼ 二级注册建造师 (2018)<br>申请事项企业确认 |        | 增项注册    | W2018060330039 |      | 2018-06-05 | 2018-06-05 | 个人已完成签名 待企<br>业签名 | 签名确认   |  |
| 由语事项状态查询                     |        | 注销注册    | W2018060330040 |      | 2018-06-05 | 2018-06-05 | 个人已完成签名 待企<br>业签名 | 签名确认   |  |
| 领证情况查询<br>企业名称变更             |        | 注销注册    | W2018060330041 |      | 2018-06-05 | 2018-06-05 | 个人已完成签名 待企<br>业签名 | 签名确认   |  |
| ▶ 注册监理工程师                    |        | 注销注册    | W2018060330042 |      | 2018-06-05 | 2018-06-05 | 个人已完成签名 待企<br>业签名 | 签名确认   |  |
| ▶ 勘察设计注册工程师<br>▶ 注册建筑师       |        | 注销注册    | W2018060330043 |      | 2018-06-05 | 2018-06-05 | 个人已完成签名 待企<br>业签名 | 签名确认   |  |
| ▶ 注册造价师                      |        | 注销注册    | W2018060330044 |      | 2018-06-05 | 2018-06-05 | 个人已完成签名 待企<br>业签名 | 签名确认   |  |

图 24

2、点击操作列中【签名确认】按钮,进入注册事项信息查看及数字签名页面,如下图 27 所示:

\*\*注意:企业查看个人填报的申请信息,无法修改。如需修改请告知个人完成修改。

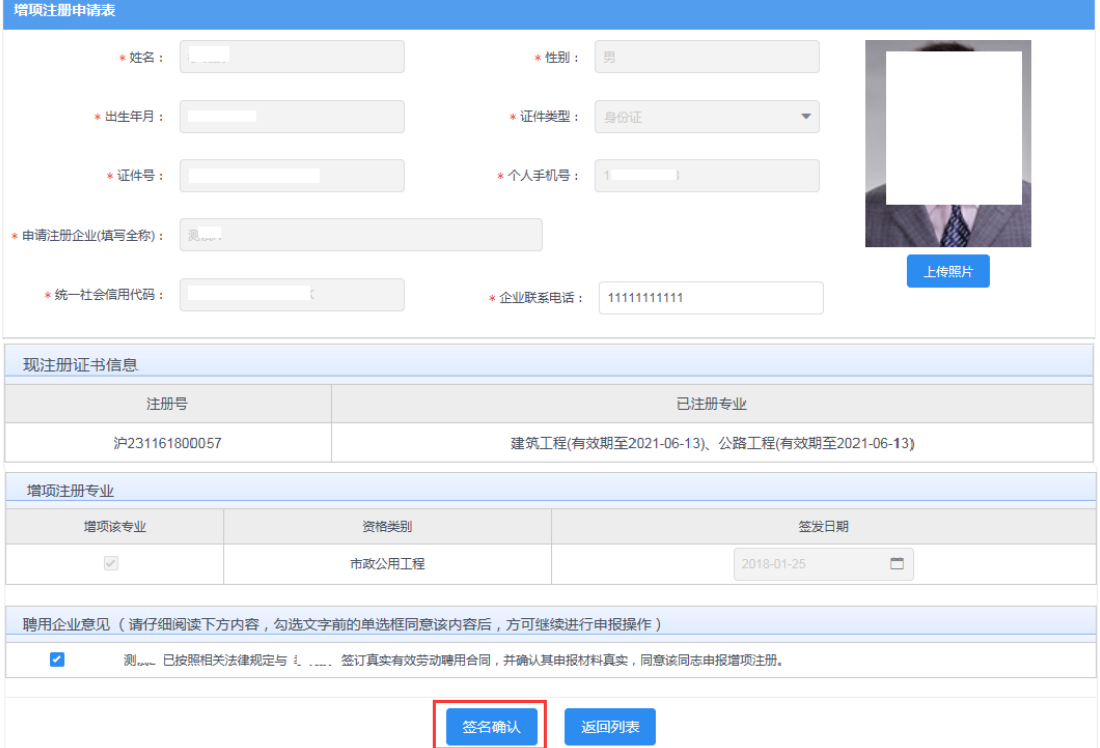

3、企业勾选聘用意见,点击【签名确认】按钮后,系统后台会做相关的数据验证,验 证未通过的,请仔细阅读系统文字提示。验证通过的页面跳转到如下图 28 所示: 注意:在进行企业数字签章时,请插入企业一证通数字证书。

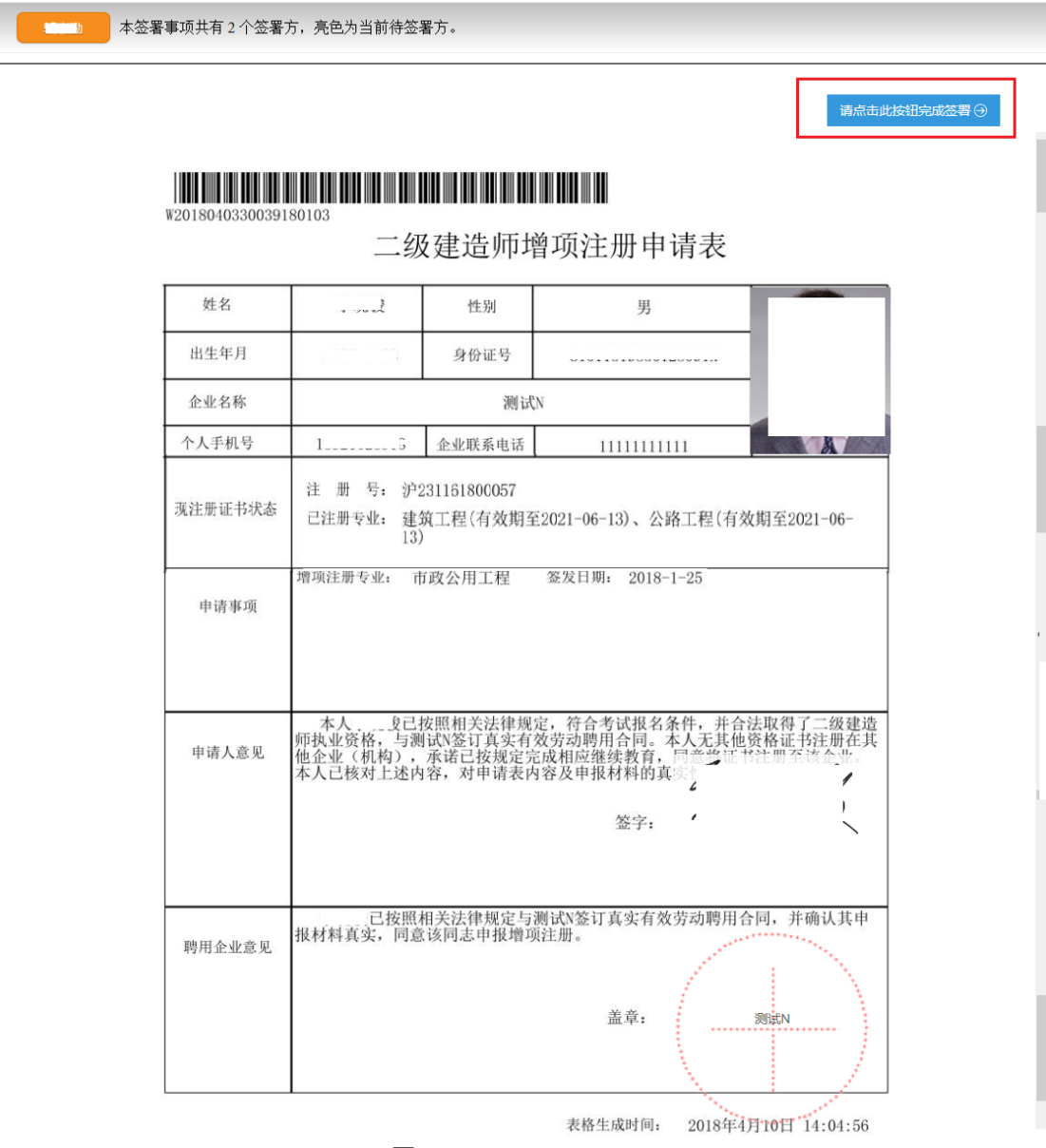

图 26

4、 点击上图【请点击此按钮完成签署】按钮,进行企业数字签署操作,如下图 29 所 示:

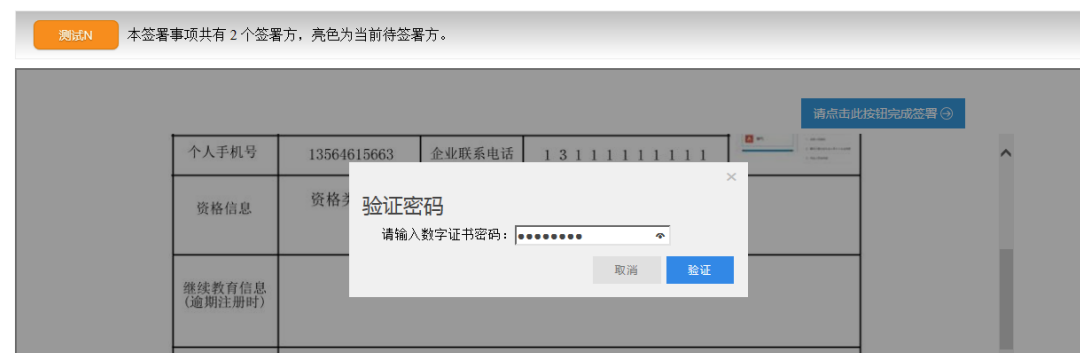

图 27

5、输入法人一证通数字证书密码后,点击【验证】按钮,完成企业签署操作,同时页 面会显示如下图 30 所示信息:

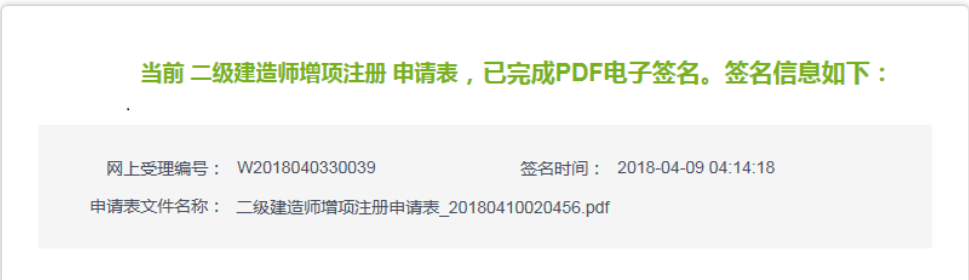

图 28

6、企业数字签名完成后,企业可通过【企业已确认查询】菜单查询及查看审批进度, 同时系统提供在线查看已签署完成的注册申请表 pdf 文件以及【打印行政审批受理通知书】。

#### <span id="page-20-0"></span>**3.3** 延续注册申请

### <span id="page-20-1"></span>**3.3.1** 个人操作

1、个人进入二级建造师申请事项页面,点击【二级建造师事项申请】,默认列表的数 据为当前个人用户下已经完成或者正在进行中的注册申请数据,可通过当前状态实 时跟踪查看注册申请事项是否办结。如下图 31 所示:

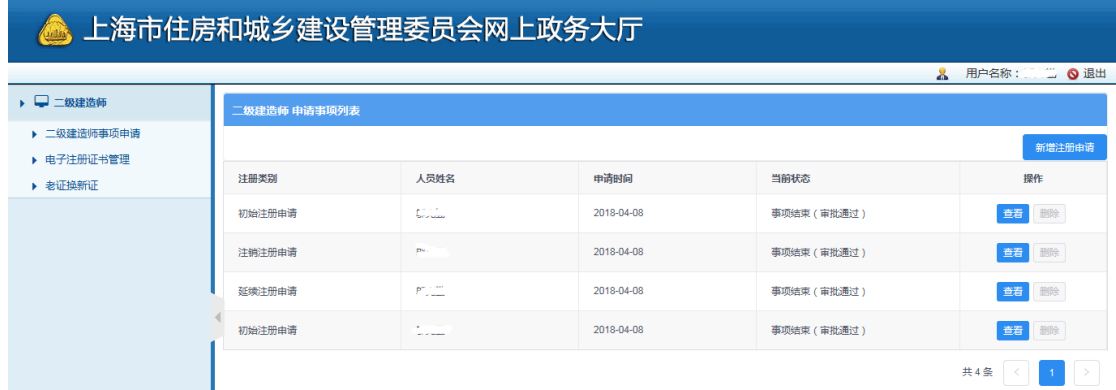

2、 点击【新增注册申请】按钮,选择延续注册申请事项,如下图 32 所示: \*\*注意:若申请事项栏目为禁止点击状态时,代表无法申请该注册事项。同时请确认列 表中是否存在正在审批中的注册申请数据,如有请先完成该条注册申请事项的审批。

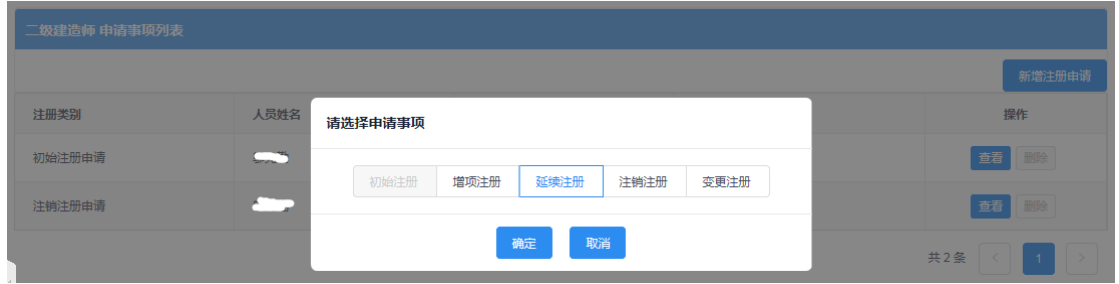

图 30

3、点击【延续注册】按钮后,进入延续注册申请表信息填写页面,如下图 33 所示:

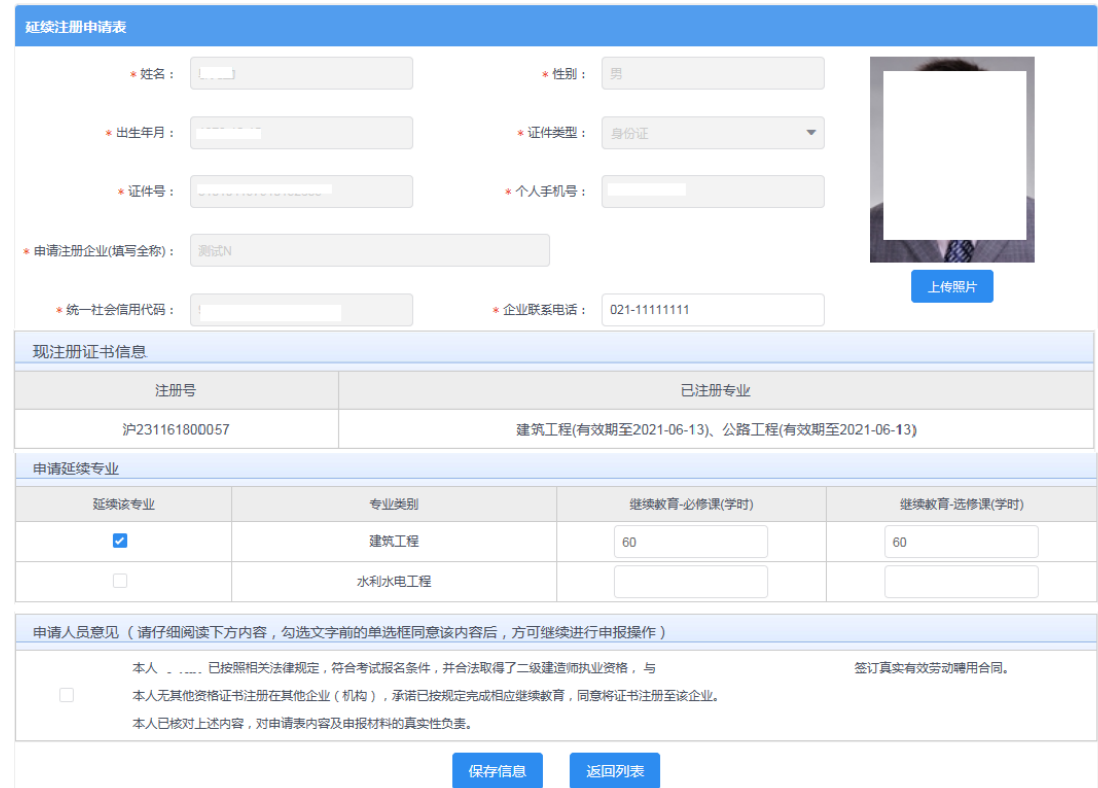

图 31

4、 延续注册的专业必须在正常的有效期内,若专业有效期已过,请通过初始注册或增 项注册进行申请。填写延续专业的继续教育学时,并勾选申请意见后进行保存。个 人信息、企业信息无需用户输入,填写企业联系电话,可根据实际需要重新上传照 片(该照片最终显示在延续注册的电子版证书上)。

\*\*注意:数据填写完毕,点击【保存】按钮后,系统后台会做相关的数据验证,验 证未通过的,请仔细阅读提示信息。验证通过的页面显示【个人数字签名】按钮。

5、数据保存并提示成功后,页面显示【个人数字签名】按钮,如下图 34 所示:

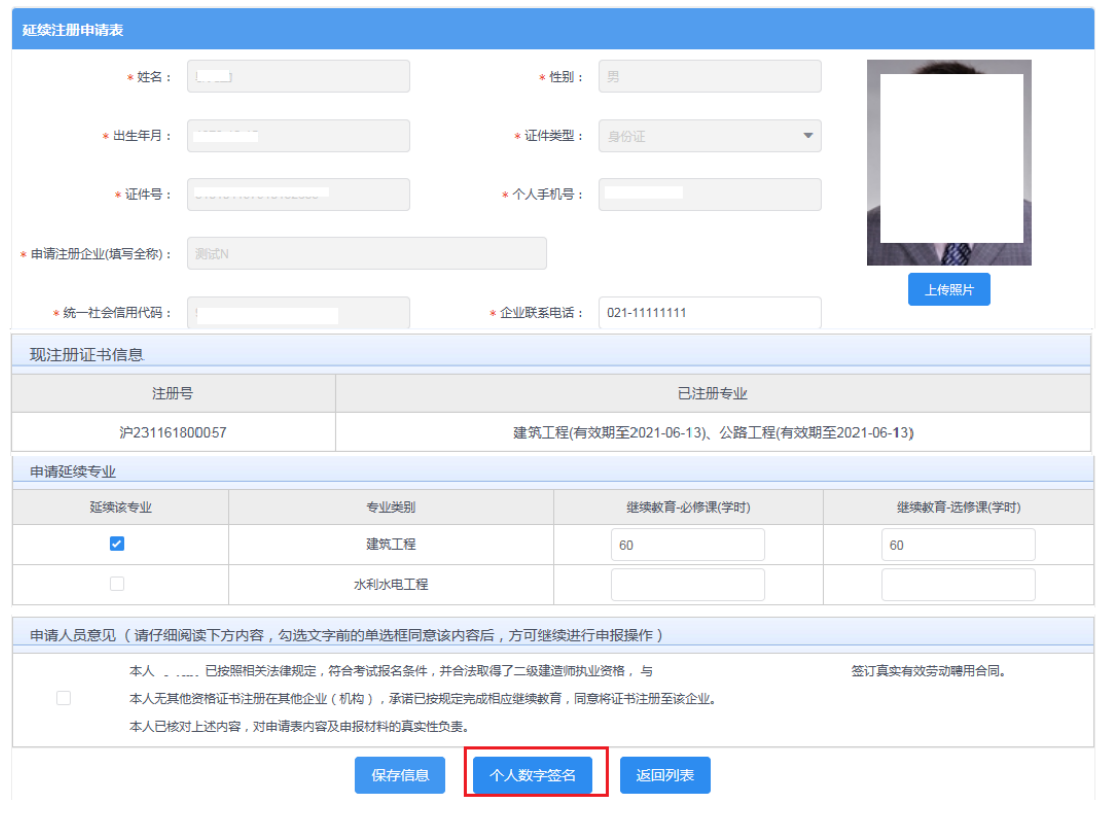

6、 点击上图【个人数字签名】按钮后,进行个人数字签名操作,如下图 35 所示:

 $\mathbf{r}$ 

# 

二级建造师延续注册申请表

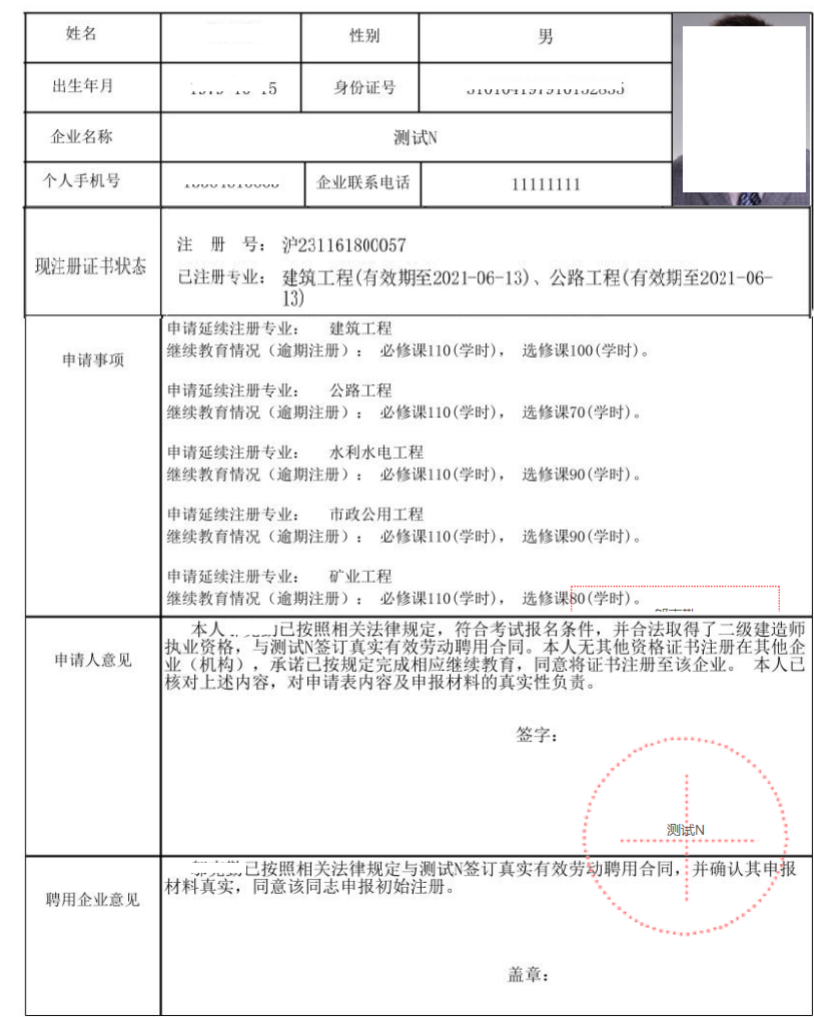

表格生成时间: 2018年4月10日 15:50:46

图 33

7、 点击上图【请点击此按钮完成签署】按钮,进行个人签署,如下图 36 所示:

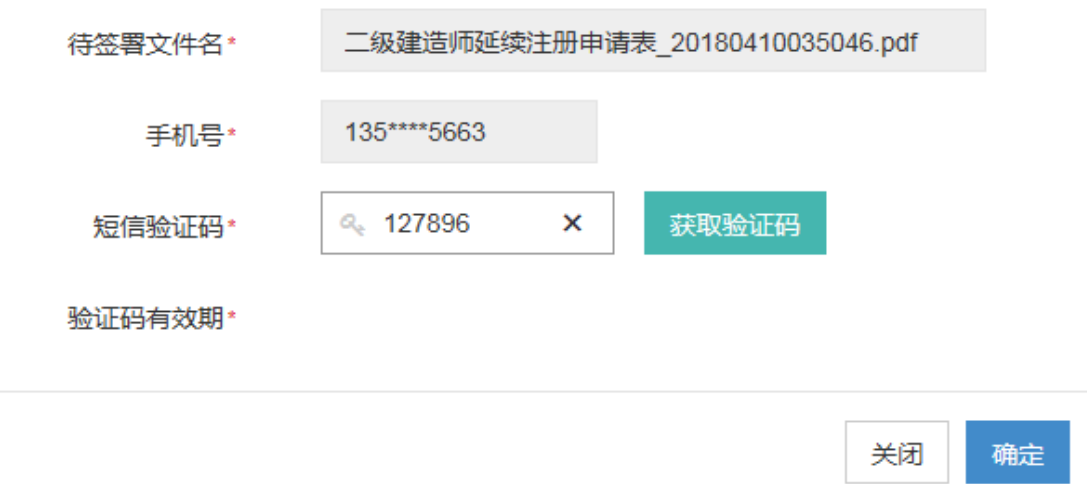

8、 点击【获取验证码】输入验证码,点击【确定】按钮,完成个人数字证书的签署操 作。如下图 37 所示:

\*\*注意:个人数字证书签署完成后,如还需修改申请表数据,在数据修改并点击保 存按钮后,必须重新进行个人数字证书签署,之前已签署的文件作废。申请事项进入审 批流程后不可修改申请表信息。

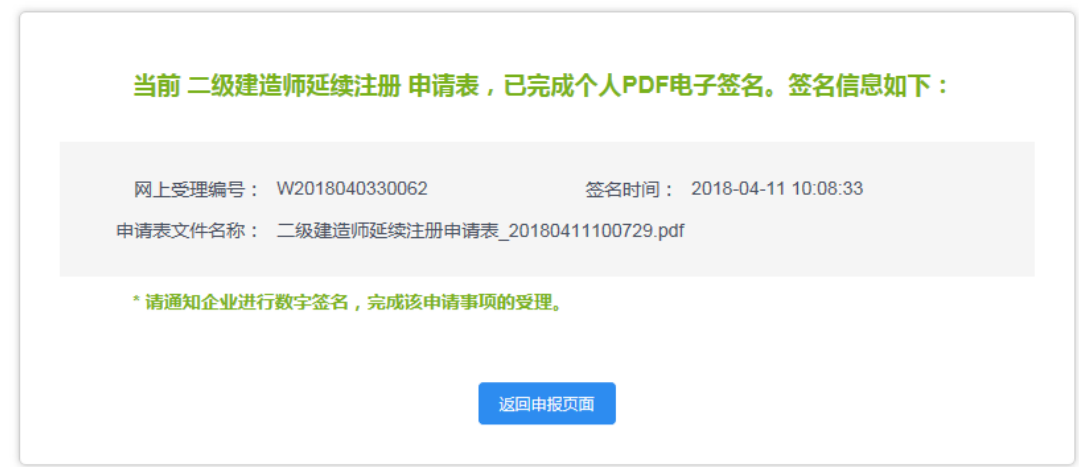

图 35

- 9、 个人数字签署完成后,通知注册企业完成企业数字签名。
- 10、 企业数字签名完成后,系统提供在线查看已签署完成的注册申请表 pdf 文件以 及【打印行政审批受理通知书】。
- 11、 审批通过后,由个人领取电子版的注册证书,领取电子证书的操作请见本文第 四章说明。

### <span id="page-25-0"></span>**3.3.2** 企业操作

1、 企业点击【人员类办事】—【二级注册建造师(2018)】—【待企业确认】菜单, 默认列表的数据为注册在该单位下的注册人员已完成个人数字签名待企业签名的 注册申请数据,如下图 38 所示:

注意:点击【企业已确认查询】菜单,可查看注册事项的申请记录是否办结以及审 批进展情况。

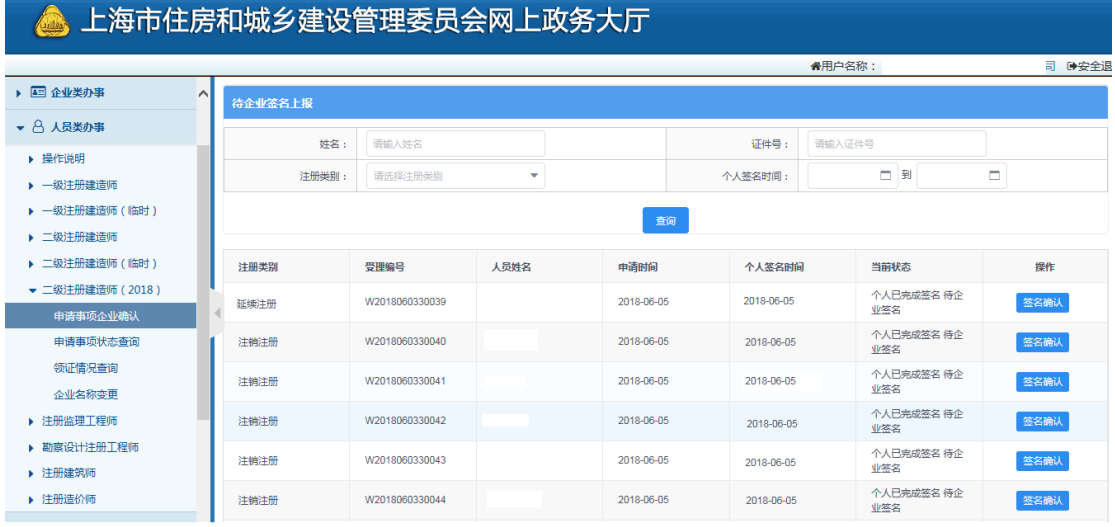

图 36

2、 点击操作列中【签名确认】按钮,进入注册事项信息查看及数字签名页面,如下图 39 所示:

\*\*注意:企业查看个人填报的申请信息,无法修改。如需修改请告知个人完成修改。

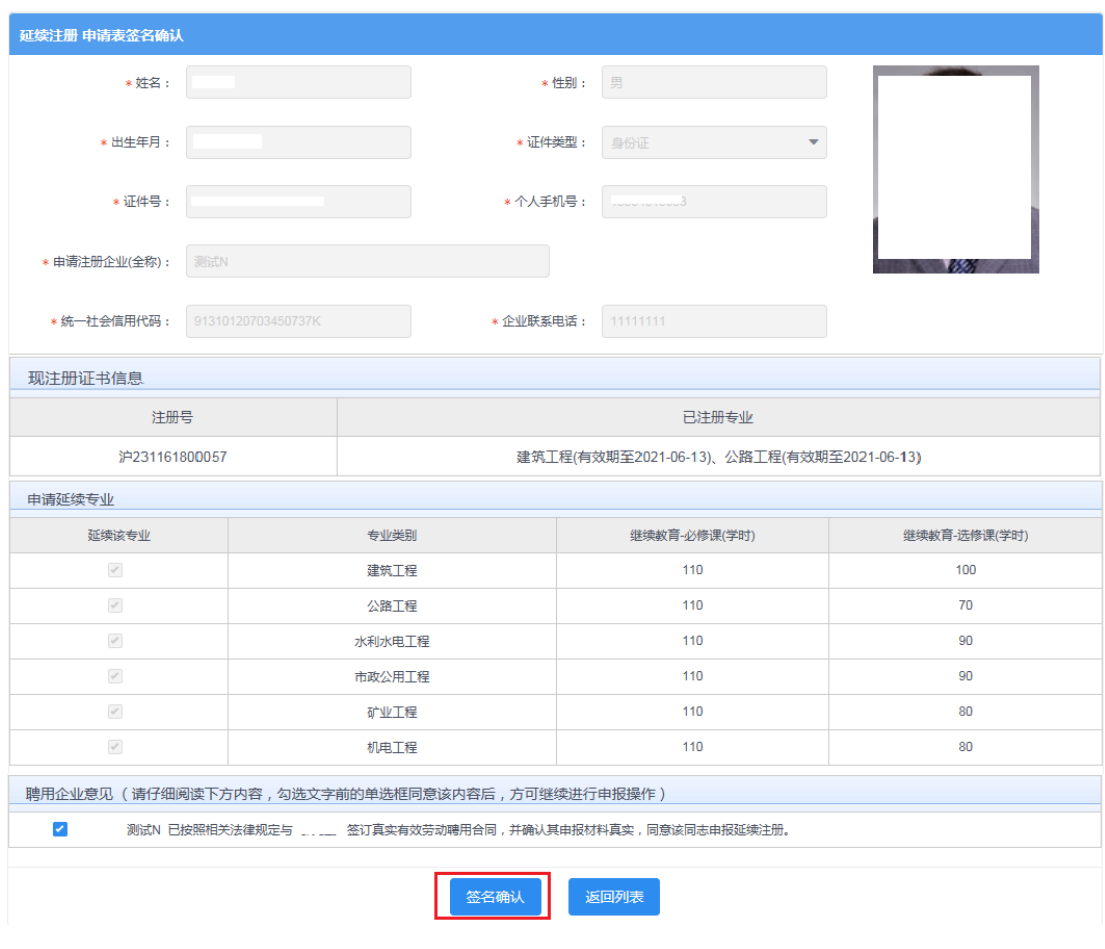

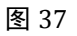

3、企业勾选聘用意见,点击【签名确认】按钮后,系统后台会做相关的数据验证,验 证未通过的,请仔细阅读系统文字提示。验证通过的页面跳转到如下图 40 所示: 注意:在进行企业数字签章时,请插入企业一证通数字证书。

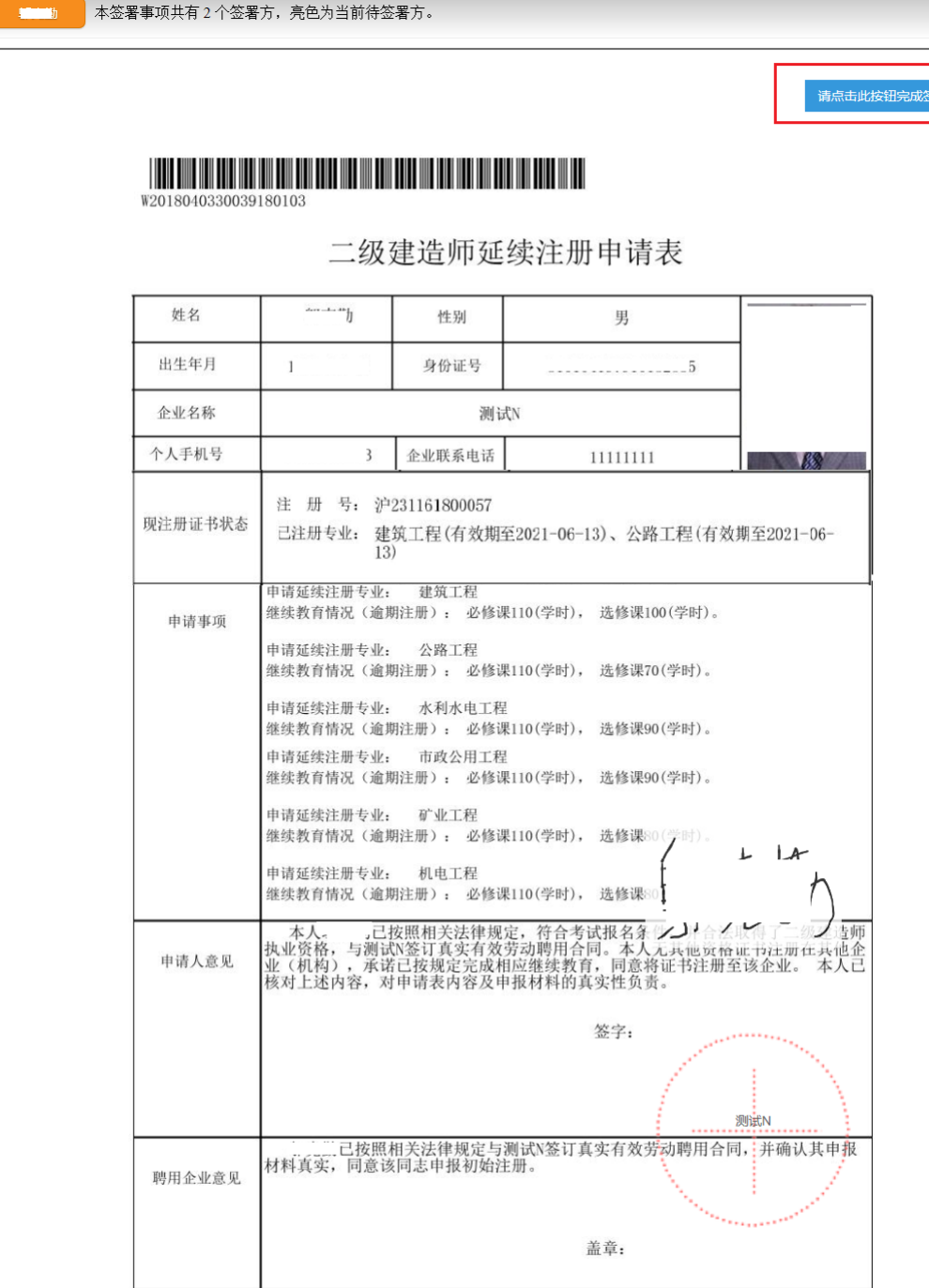

表格生成时间: 2018年4月11日 10:07:17

 $\odot$  罂

图 38

4、 点击上图【请点击此按钮完成签署】按钮,进行企业签署,如下图 41 所示:

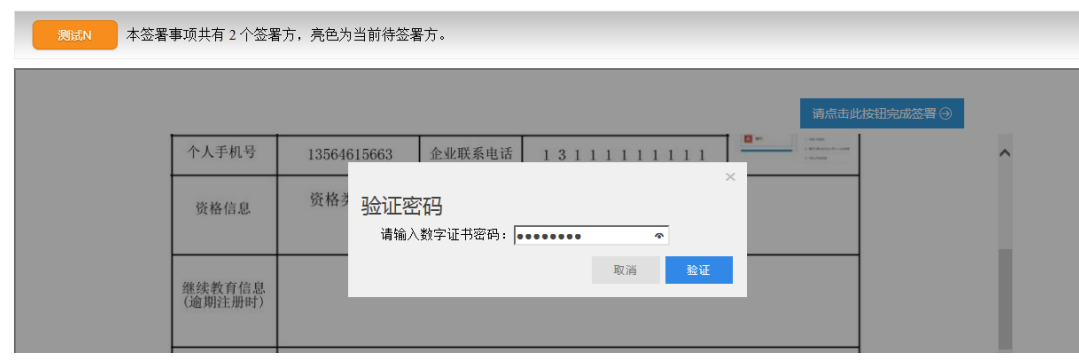

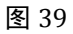

5、输入法人一证通数字证书密码后,点击【验证】按钮,完成企业签署操作,同时页 面会显示如下图 42 所示信息:

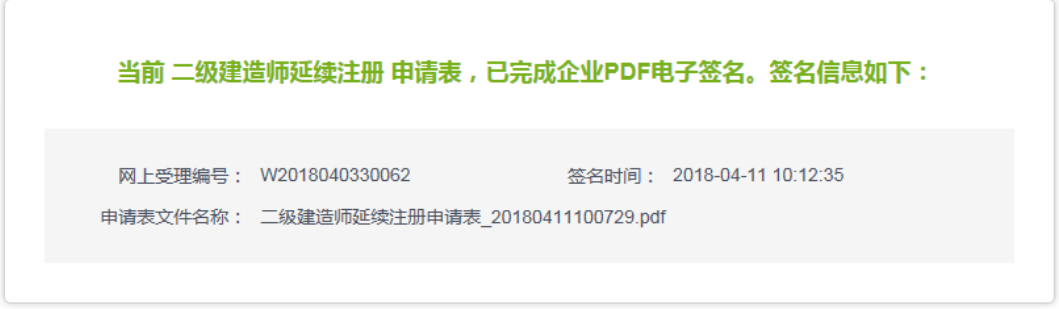

图 40

6、企业数字签名完成后,企业可通过【企业已确认查询】菜单查询及查看审批进度, 同时系统提供在线查看已签署完成的注册申请表 pdf 文件以及【打印行政审批受理通知书】。

### <span id="page-28-0"></span>**3.4** 注销注册申请

### <span id="page-28-1"></span>**3.4.1** 个人操作

1、个人进入二级建造师申请事项页面,点击【二级建造师事项申请】,默认列表的数据为 当前个人用户下已经完成或者正在进行中的注册申请数据,可通过当前状态实时跟踪查 看注册申请事项是否办结。如下图 43 所示:

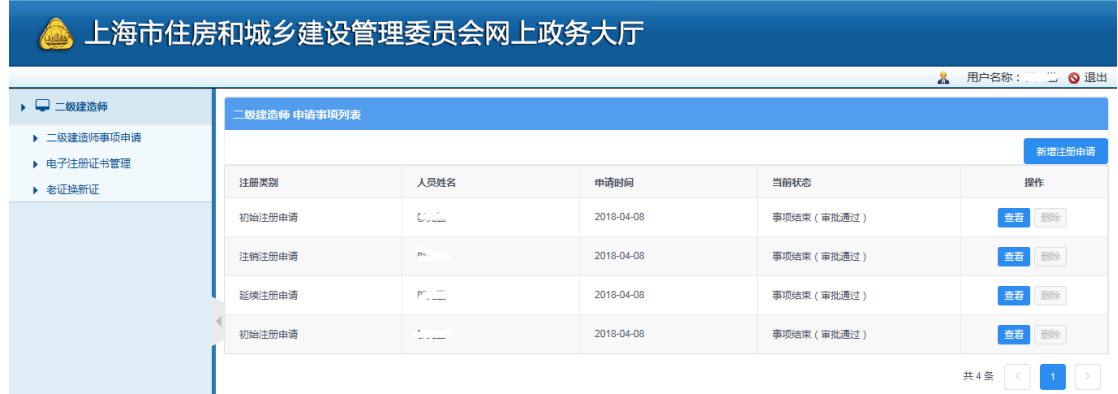

2、 点击【新增注册申请】按钮,选择注销注册申请事项,如下图 44 所示: \*\*注意:若申请事项栏目为禁止点击状态时,代表无法申请该注册事项。同时请确认列 表中是否存在正在审批中的注册申请数据,如有请先完成该条注册申请事项的审批。

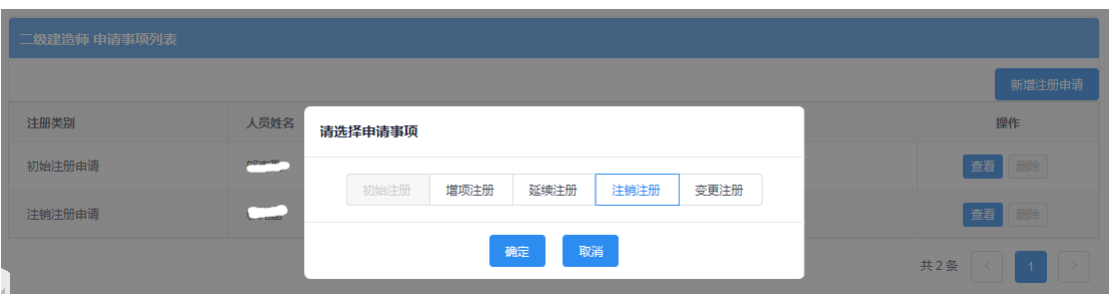

图 42

3、 点击【注销注册】按钮后,进入注销注册申请表信息填写页面,如下图 45 所示:

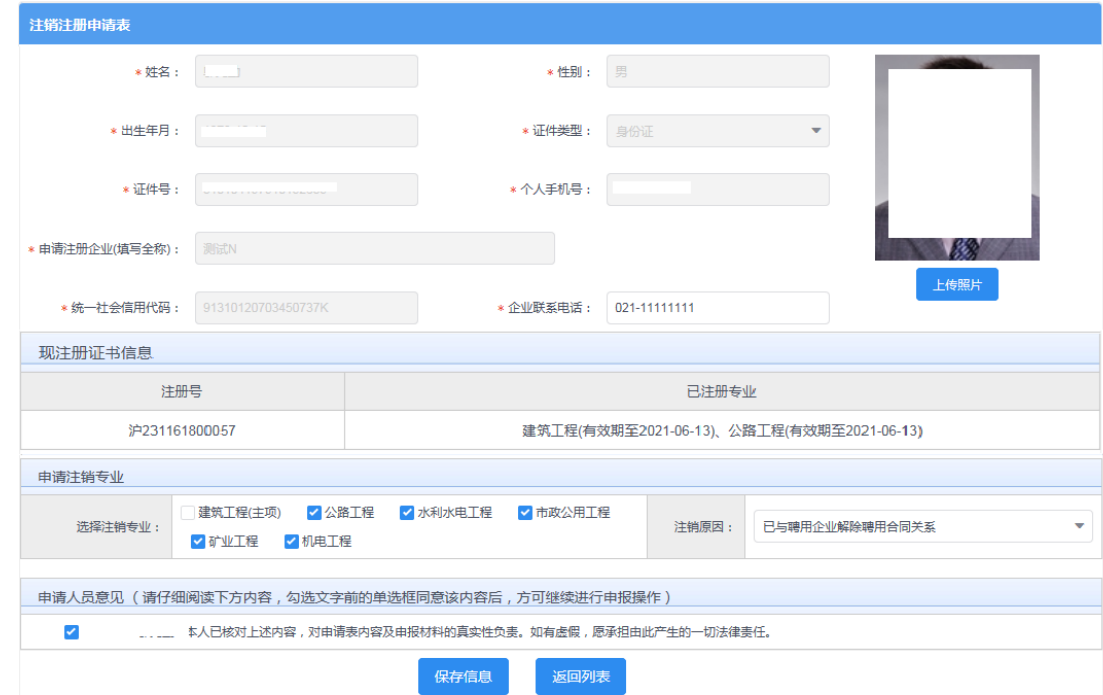

图 43

4、 注销注册申请表,用户选择本次需注销的专业(支持多选。当选中全部专业时代表注销 整本注册证书;当选择某个专业时代表注销部分专业),选择注销原因,勾选申请意见 (保存时必须勾选)。用户可根据实际需要重新上传照片(该照片最终显示在注销注册 的电子版证书上)。

\*\*注意:数据填写完毕,点击【保存】按钮后,系统后台会做相关的数据验证,验证未 通过的,请仔细阅读提示信息。验证通过的页面显示【个人数字签名】按钮。

5、数据保存并提示成功后,页面显示【个人数字签名】按钮,如下图 46 所示:

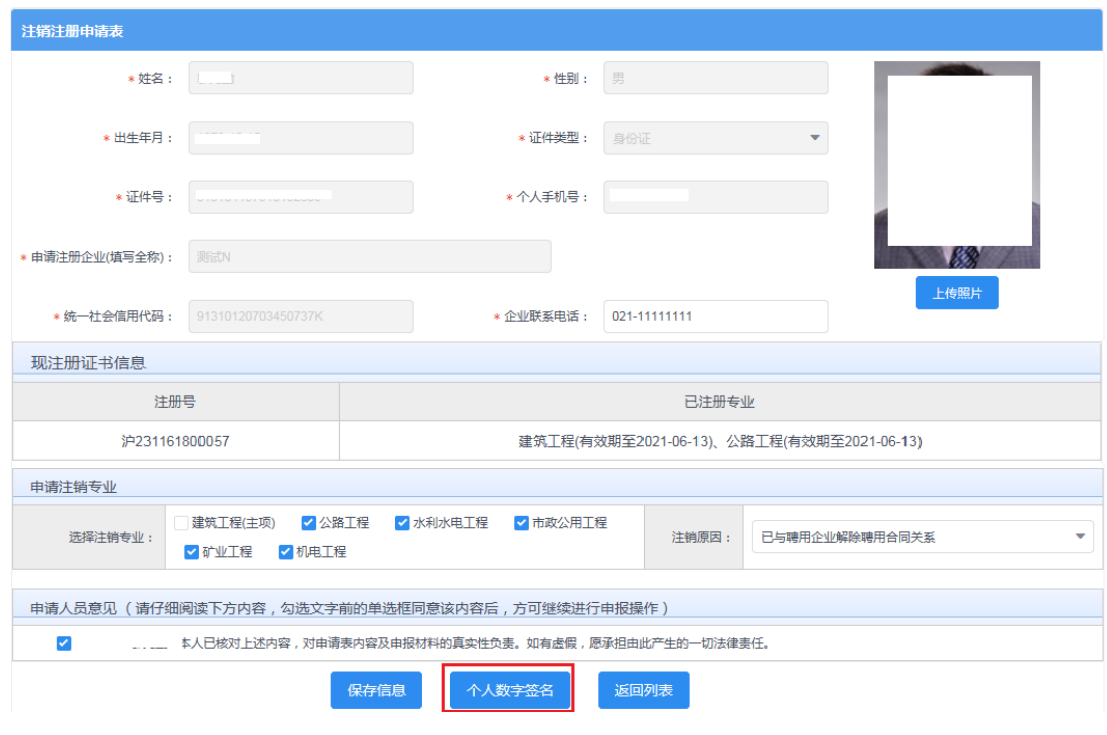

图 44

6、 点击上图【个人数字签名】按钮后,进行个人数字签名操作,如下图 47 所示:

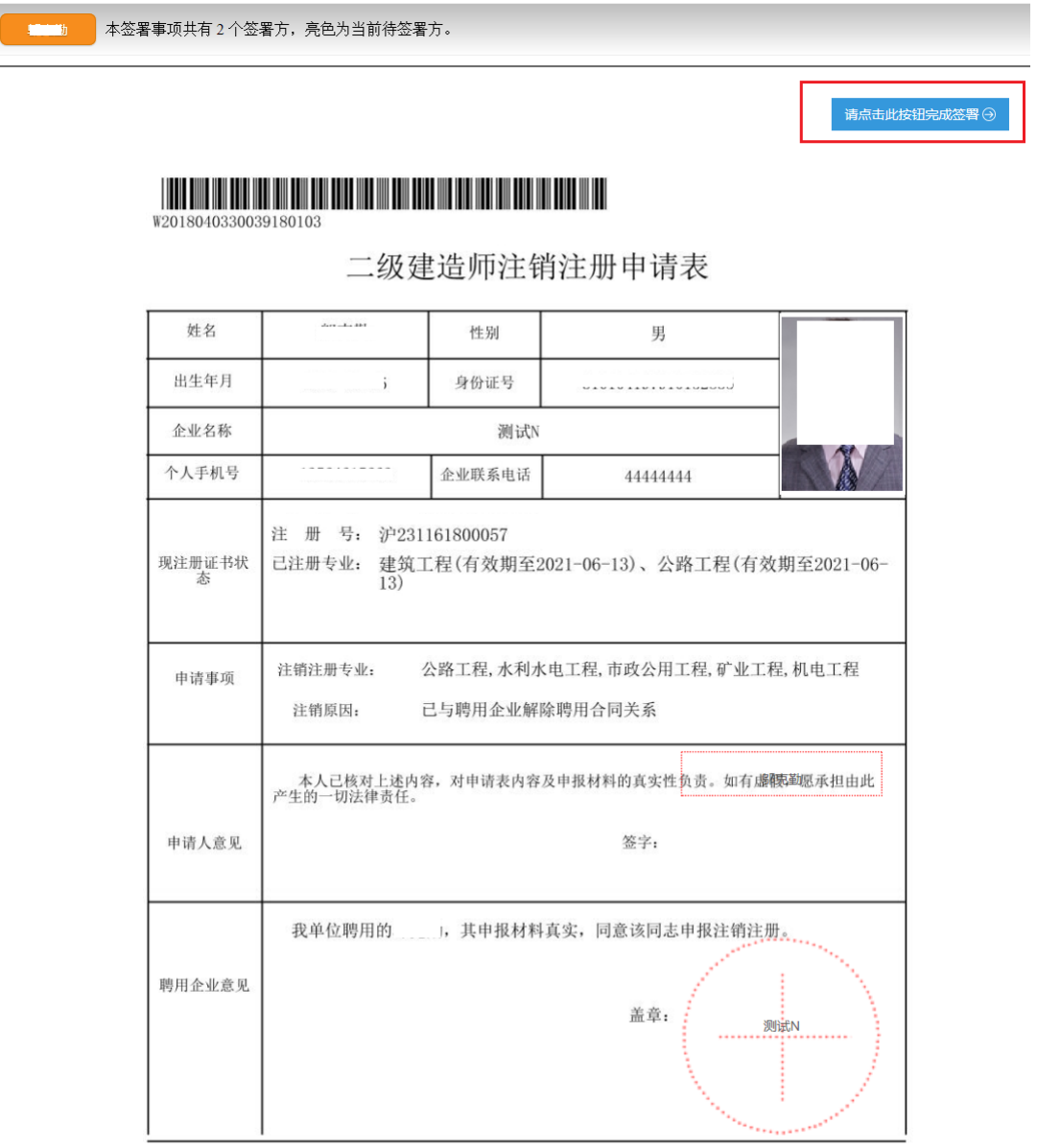

表格生成时间: 2018年4月10日 15:37:07

图 45

7、 点击上图【请点击此按钮完成签署】按钮,进行个人签署,如下图 48 所示:

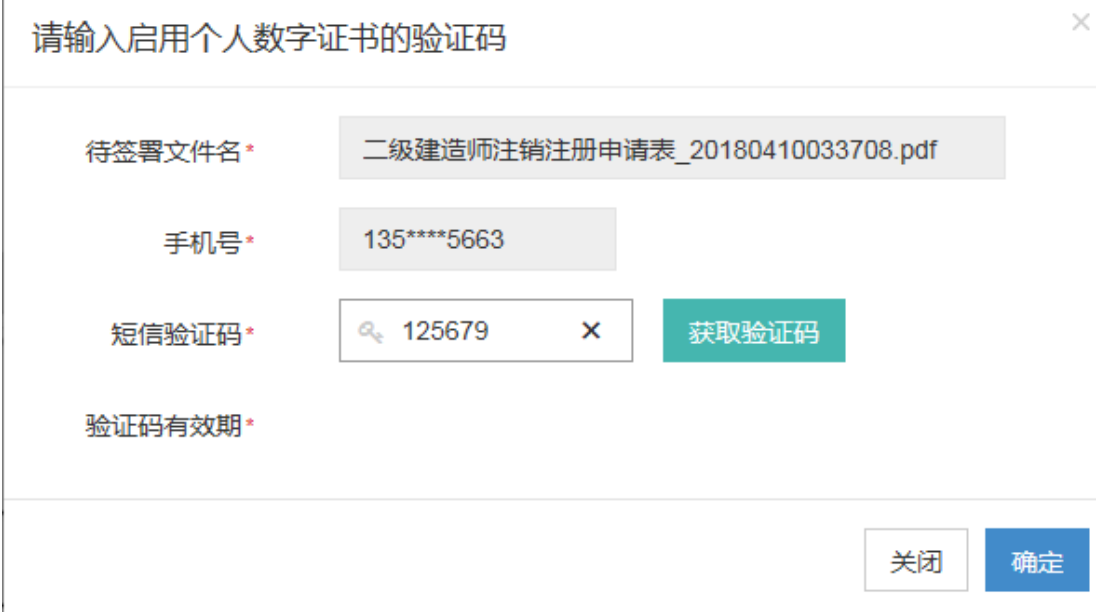

8、 点击【获取验证码】输入验证码,点击【确定】按钮,完成个人数字证书的签署操作。 页面如下图 49 所示:

\*\*注意:个人数字证书签署完成后,如还需修改申请表数据,在数据修改并点击保 存按钮后,必须重新进行个人数字证书签署,之前已签署的文件作废。

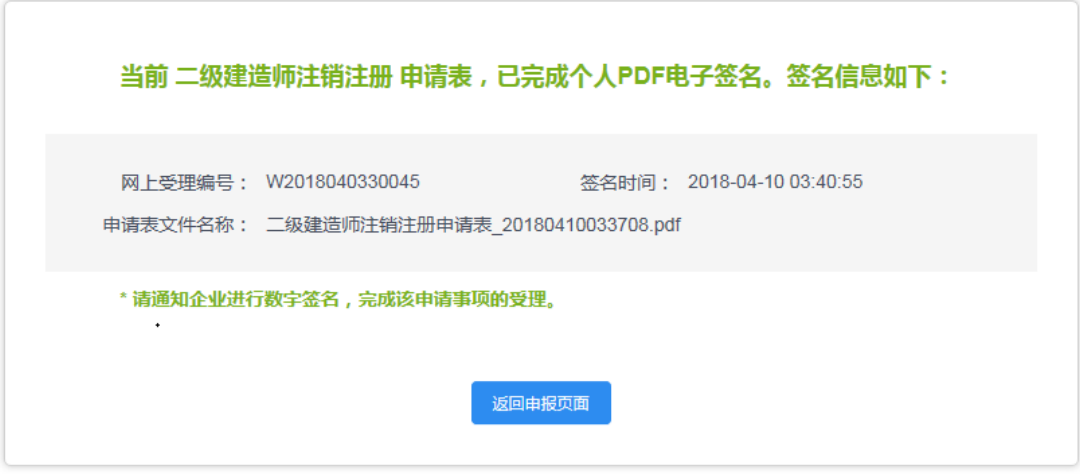

图 47

9、 个人数字签署完成后,通知注册企业完成企业数字签名。

10、 企业数字签名完成,完成注销注册(无需窗口审批)。系统提供在线查看已签署完 成的注册申请表 pdf 文件以及【打印行政审批受理通知书】。

注意: 当注销申请时选择注销全部专业的,系统不提供领取电子证书功能; 当注销申请时选 择注销部分专业的,需由个人重新领取电子注册证书。领取证书的操作请见本文第四章说明。

#### <span id="page-32-0"></span>**3.4.2** 企业操作

1、 企业点击【人员类办事】—【二级注册建造师(2018)】—【待企业确认】菜单,默认

列表的数据为注册在该单位下的注册人员已完成个人数字签名待企业签名的注册申请 数据,如下图 50 所示:

注意:点击【企业已确认查询】菜单,可查看注册事项的申请记录是否办结以及审批进 展情况。

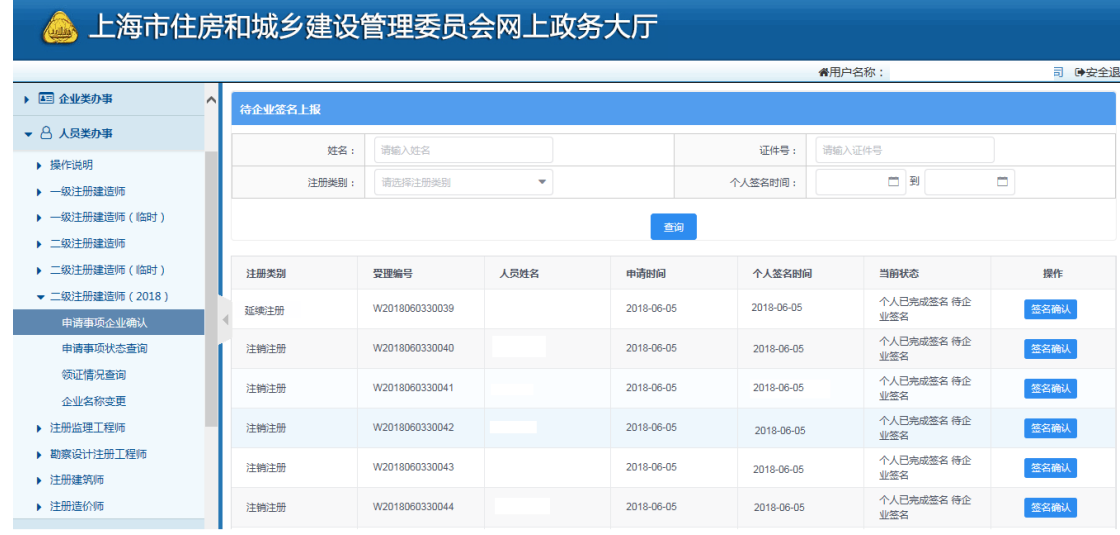

图 48

- 2、点击操作列中【签名确认】按钮,进入注册事项信息查看及数字签名页面,如下图 51 所示:
	- \*\*注意:企业查看个人填报的申请信息,无法修改。如需修改请告知个人完成修改。

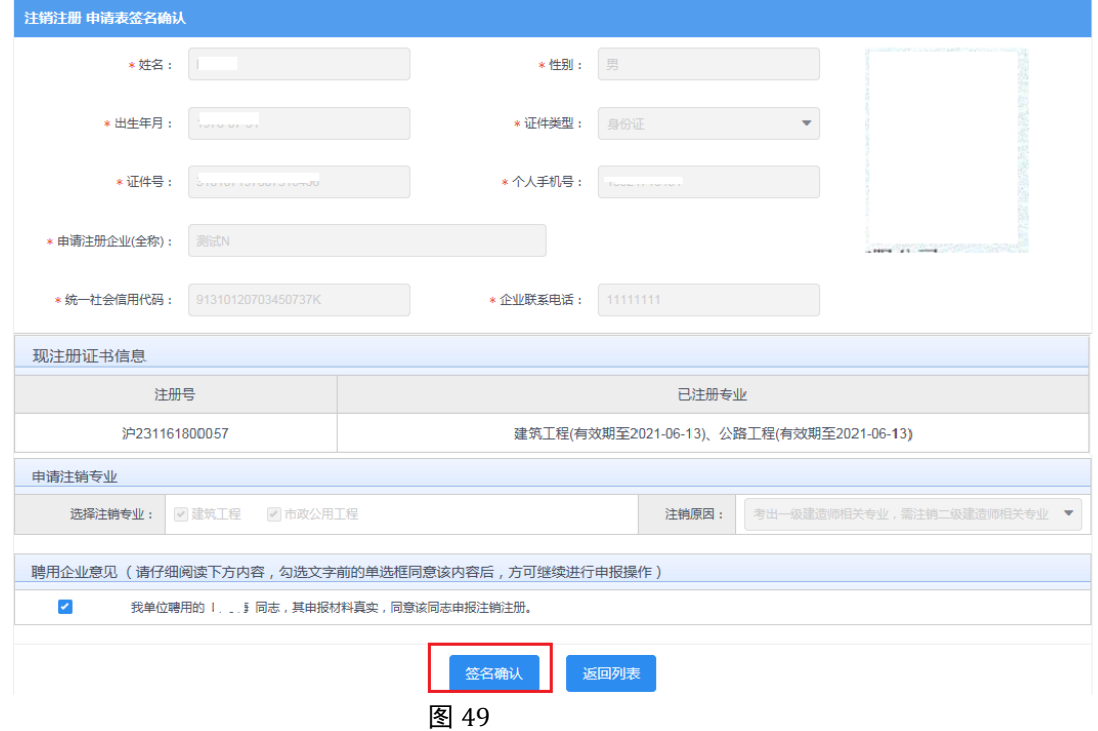

3、企业勾选聘用意见,点击【签名确认】按钮后,系统后台会做相关的数据验证,验证未 通过的,请仔细阅读系统文字提示。验证通过的页面跳转到如下图 52 所示: 注意:在进行企业数字签章时,请插入企业一证通数字证书。

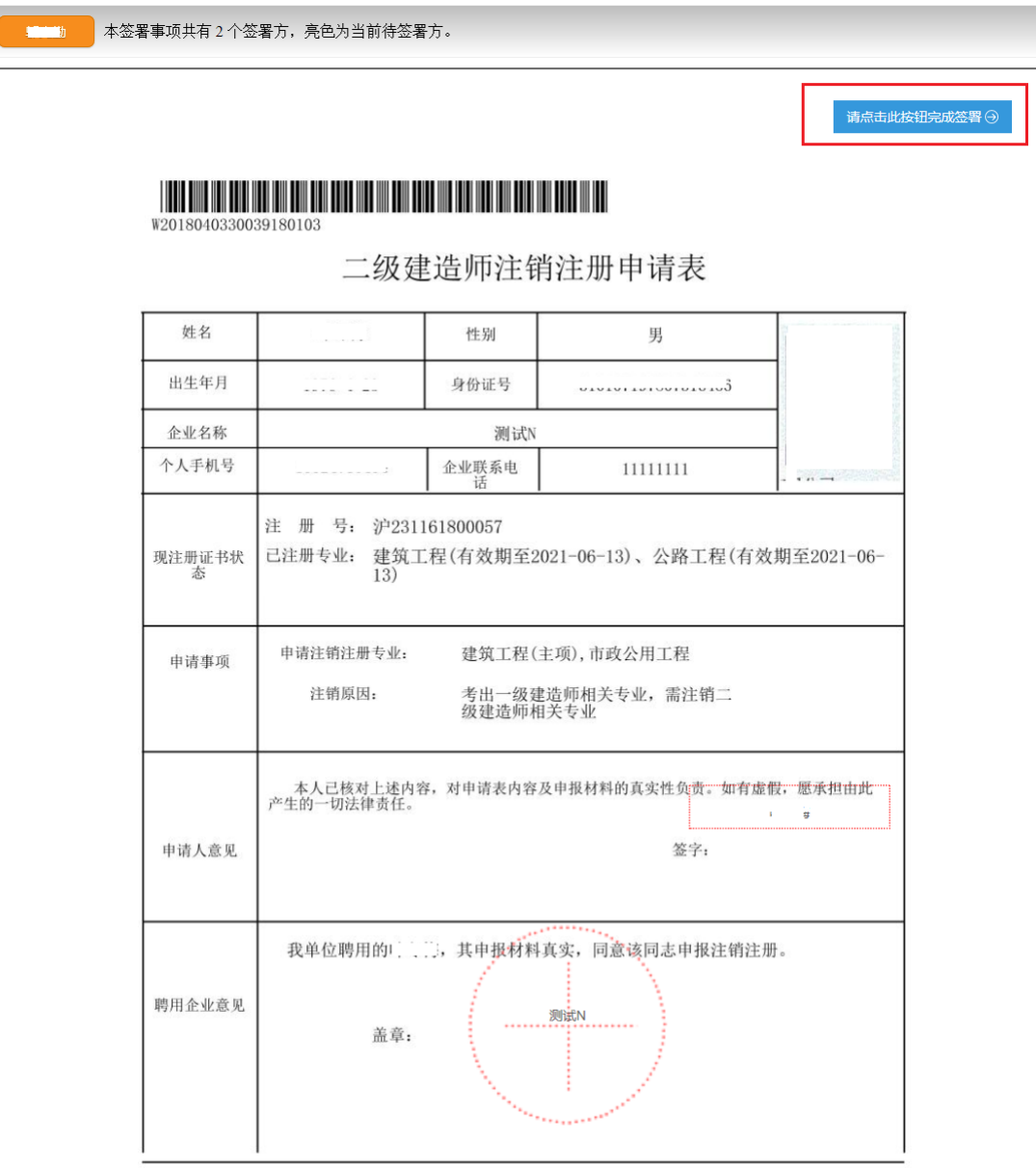

表格生成时间: 2018年3月27日 15:01:03

图 50

4、 点击上图【请点击此按钮完成签署】按钮,进行企业签署,如下图 53 所示:

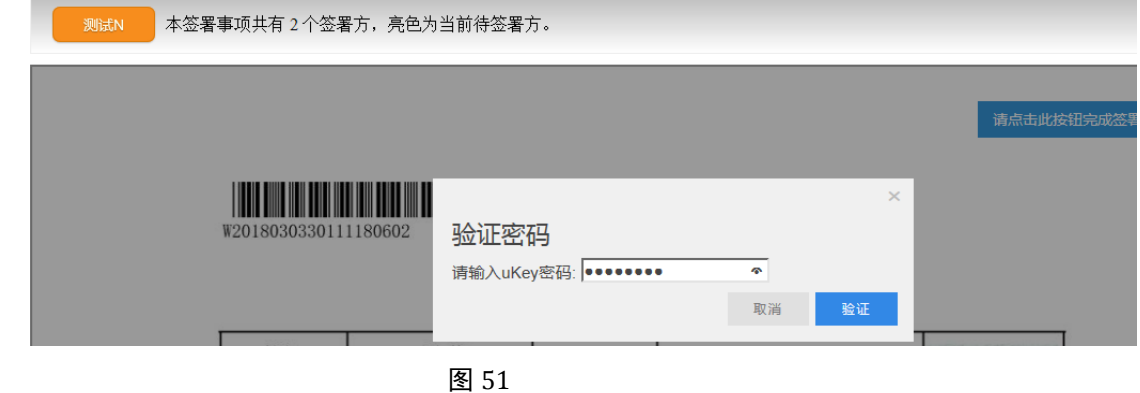

5、输入法人一证通数字证书密码后,点击【验证】按钮,完成企业签署操作,同时页

面会显示如下图 54 所示信息:

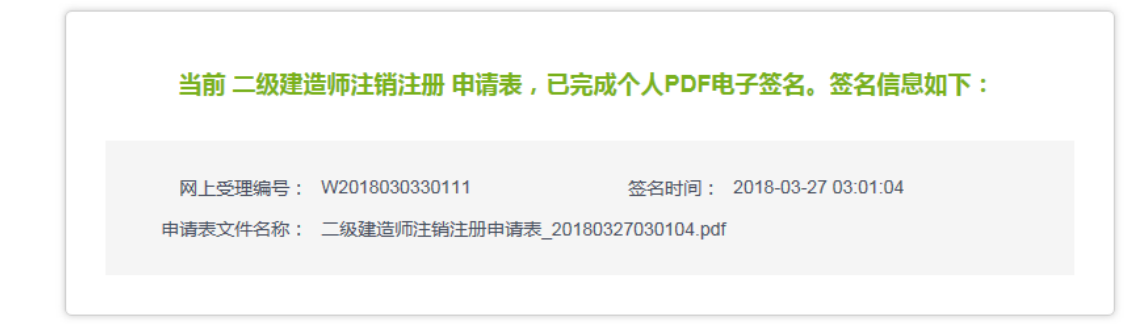

#### 图 52

6、企业数字签名完成后,完成注销注册(无需窗口受理),企业可通过【企业已确认查 询】菜单查询相关申请信息,同时系统提供在线查看已签署完成的注册申请表 pdf 文件以及 【打印行政审批受理通知书】。

#### <span id="page-35-0"></span>**3.5** 变更注册

- 1、 若变更电子证书中建造师姓名或身份证号的,请联系相应的管理部门。
- 2、 若更换聘用企业的,请办理注销注册后再进行初始注册。
- 3、若变更电子证书上的聘用企业名称(工商注册名称),由企业通过网上服务平台自 助修改企业名称(具体操作见下文第 6 章节),一旦修改完成后,注册在其单位下 的所有注册人员需重新领取电子版注册证书。

#### <span id="page-35-1"></span>**4** 二级注册建造师电子证书领取

1、注册申请审批通过后,个人用户登录二级注册建造师系统,点击【电子注册证书管 理】菜单,列表显示未领证的证书信息,如下图 55 所示:

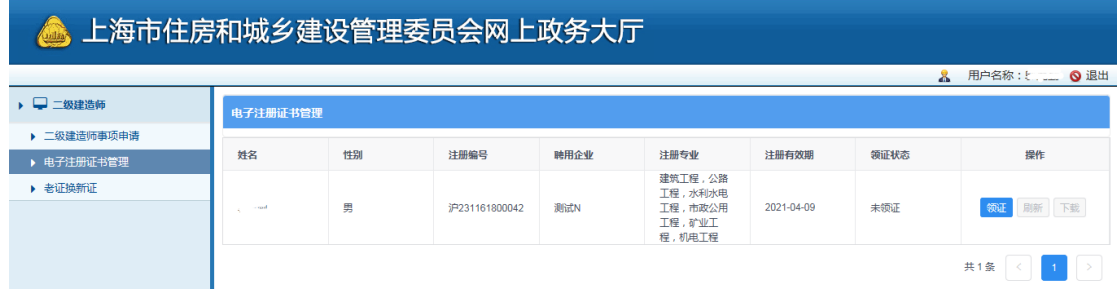

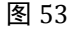

2、点击上图操作列中【领证】按钮后,系统弹出领证信息确认页面,如下图 56 所示:

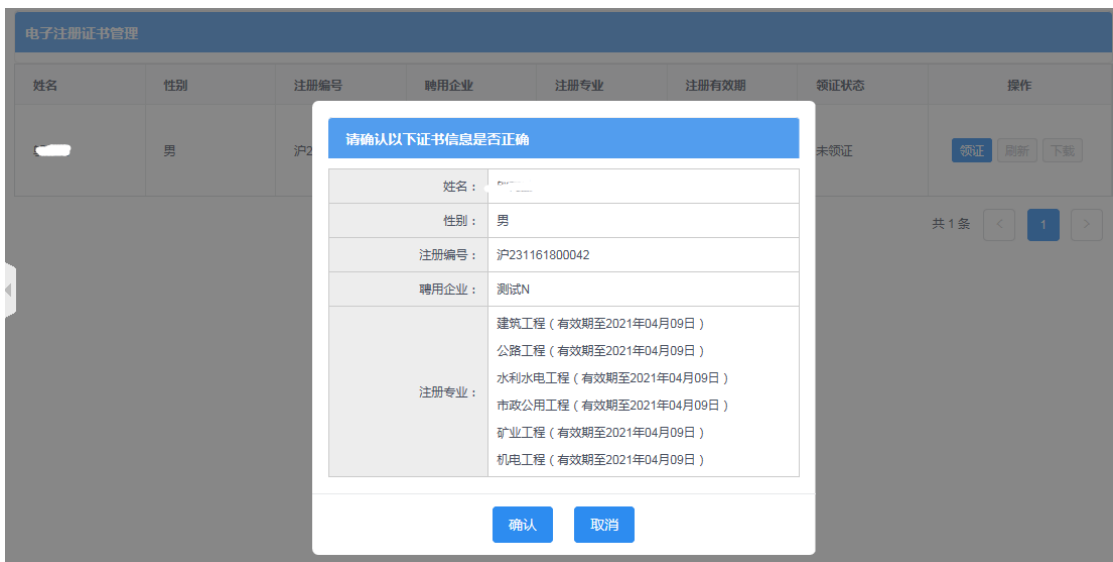

3、点击【确认】按钮后,可【下载】电子版二级注册建造师证书,注册证书样式如下 图 57 所示:

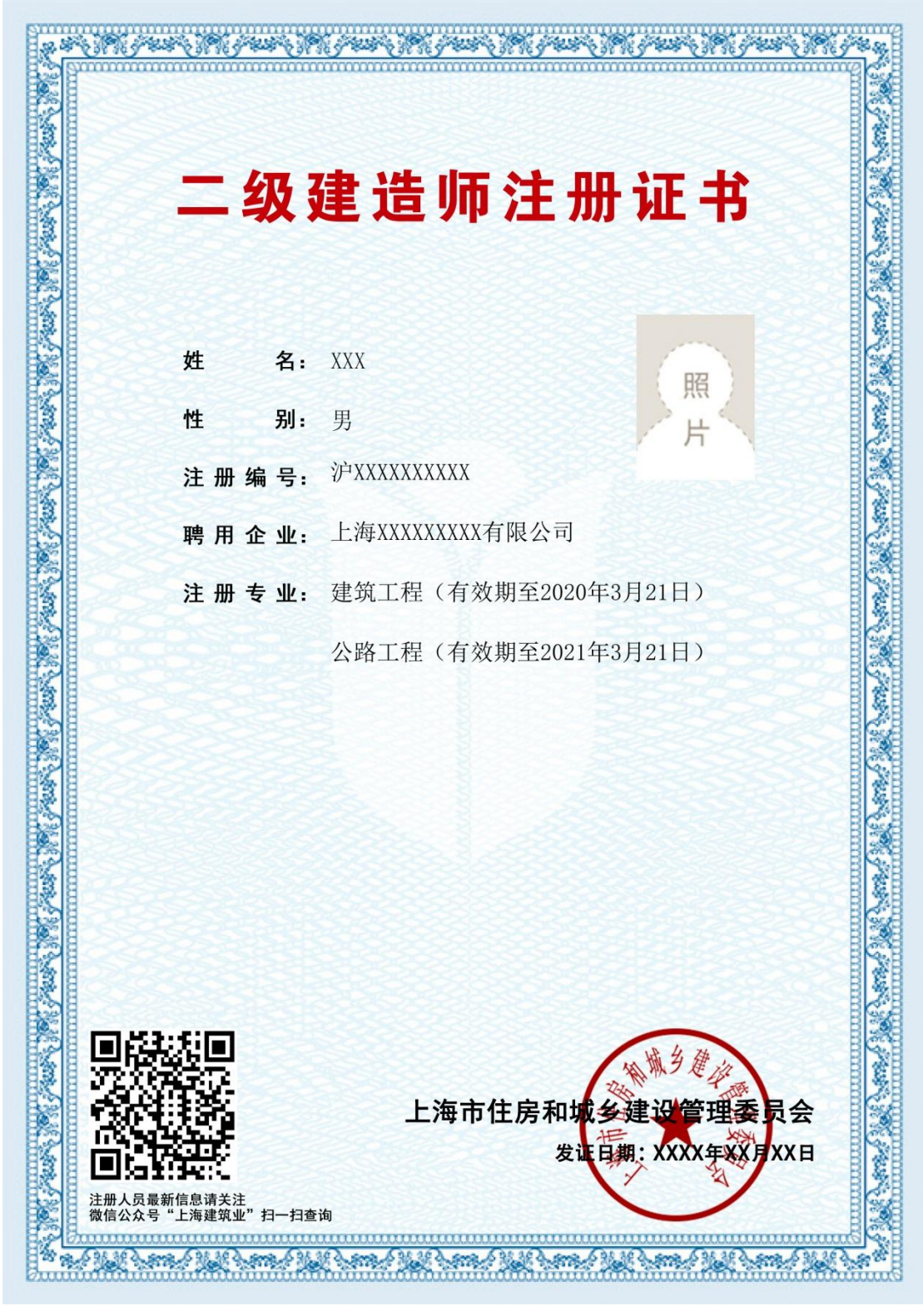

图 55

### <span id="page-37-0"></span>纸质证书换领电子证书

、2018 版二级注册建造师系统上线后,系统提供老证换新证功能。个人登录网上政务

大厅,点击【电子注册证书管理】菜单,如下图 58 所示:

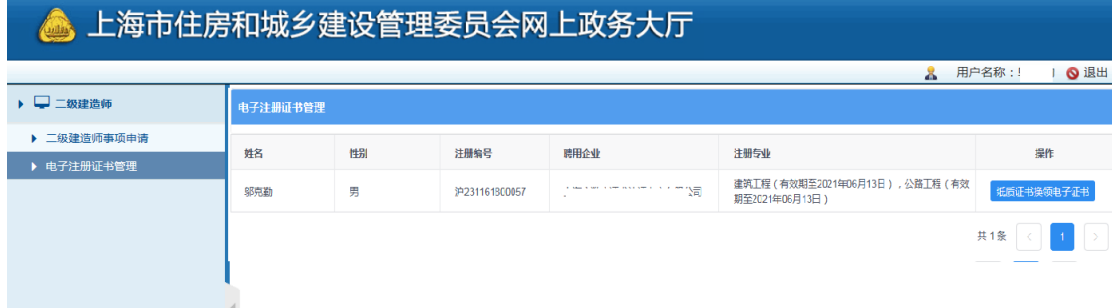

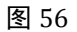

2、默认列表显示的数据为个人证书信息,点击操作列中的【纸质证书换领电子证书】 按钮,页面弹出信息确认框,如下图 59 所示:

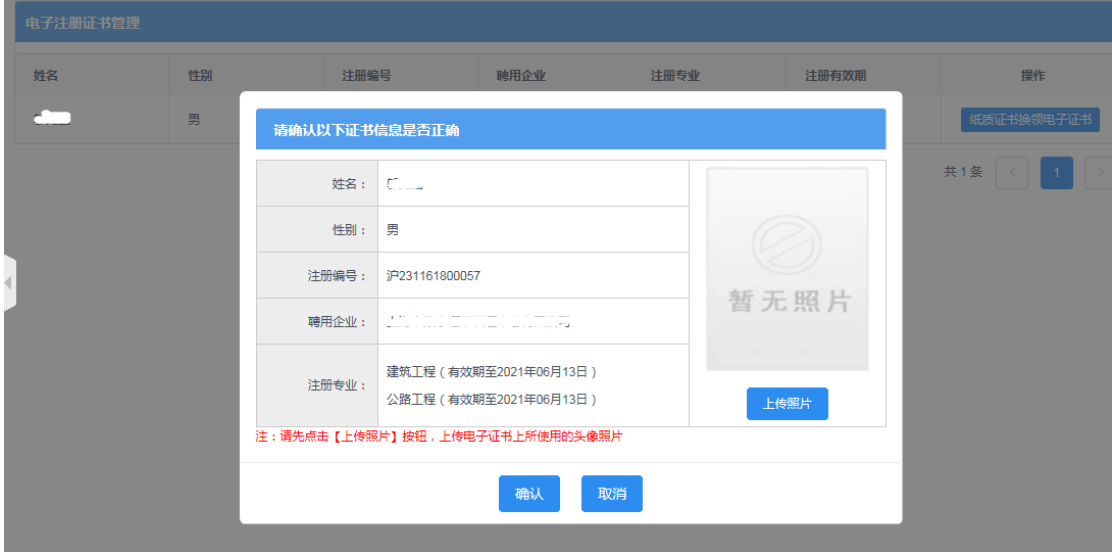

图 57

3、 在换领电子证书前,请先点击【上传照片】按钮后进行照片上传。点击下图【选择相片】 按钮,请上传照片,照片的规格和大小见下图 60 提示信息。照片上传完毕后,点击【上 传】完成操作。

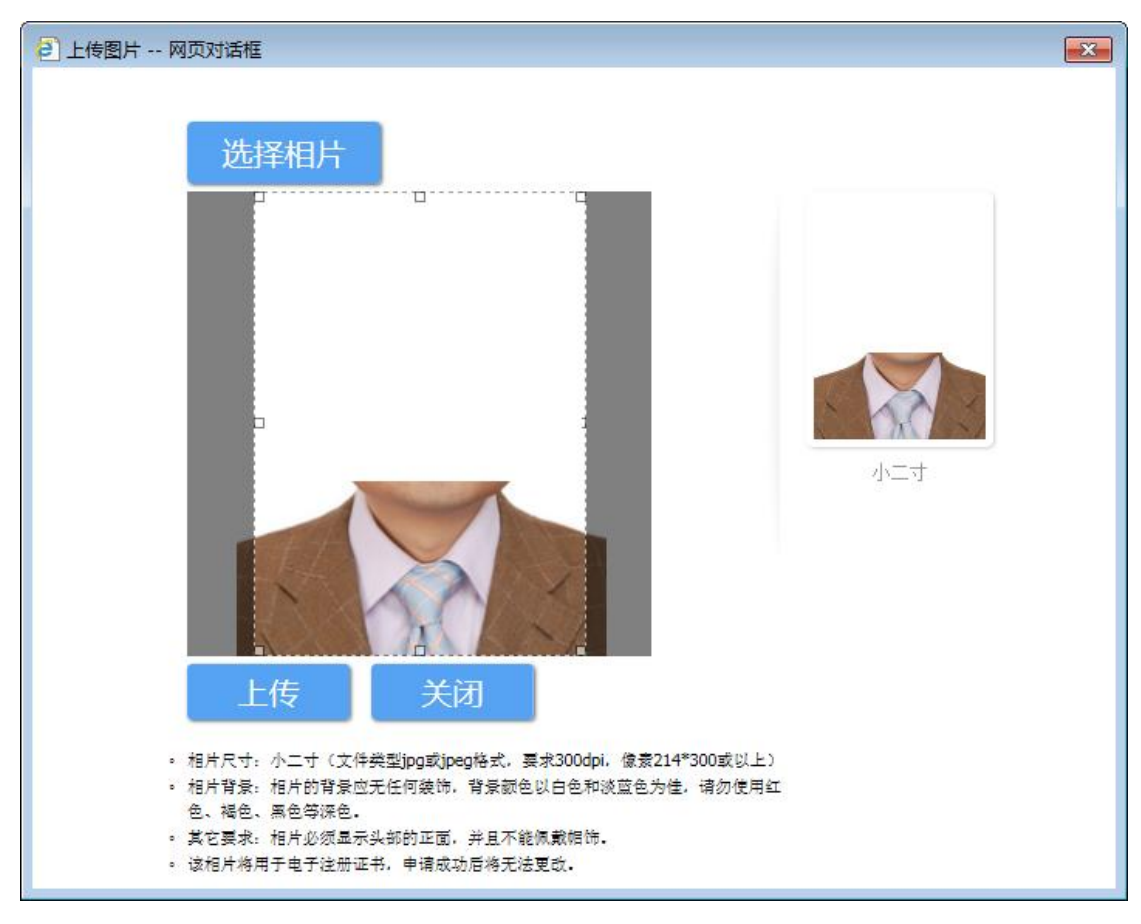

图 58

4、 照片上传完毕后,点击下图 61 所示的【确定】按钮。

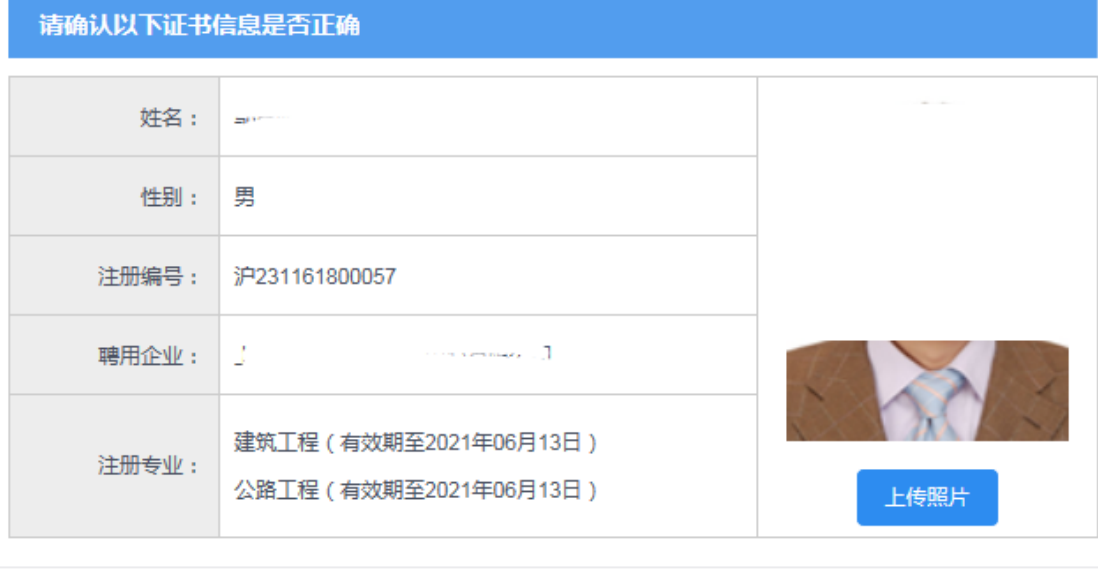

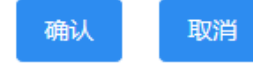

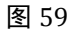

5、 纸质证书换领电子证书操作成功后,个人用户可下载二级注册建造师电子版注册证书

(证书样式见本文第 4 章说明),点击下图 62 所示的【下载】按钮完成下载操作。

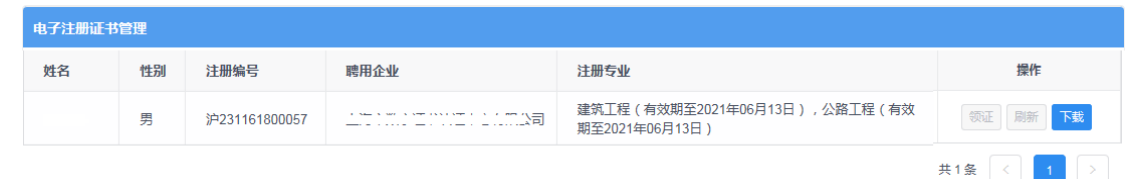

图 60

### <span id="page-40-0"></span>**6** 聘用企业名称变更(工商注册名称)

1、 企业点击【二级注册建造师(2018)】菜单下的【企业名称变更】按钮进行操作,如下 图 62 所示:

\*\*注意:该功能适用于所在聘用企业名称(工商注册名称)变更;变更前请先完成企业资质 系统中对应的企业工商注册名称修改。

| ▲ 上海市住房和城乡建设管理委员会网上政务大厅     |        |                |               |           |            |                                         |  |  |
|-----------------------------|--------|----------------|---------------|-----------|------------|-----------------------------------------|--|--|
| ▶ 園 坝目类刃事                   |        |                |               |           |            | 骨用户名称: 测试N D+安全退出                       |  |  |
| $\sim$<br>▶ 图 企业类办事         | 企业名称更名 |                |               |           |            |                                         |  |  |
| ▼ A 人员类办事                   |        |                |               |           |            | 注册企业名称批量变更                              |  |  |
| ▶ 操作说明                      | 姓名     | 受理编号           | 原注册单位名称       | 变更后注册单位名称 | 变更时间       | 状态                                      |  |  |
| ▶ 一级注册建造师<br>▶ 一级注册建造师 (临时) |        | W2017110330001 | $\sim$ $\sim$ | 测试N       | 2017-11-01 | 已完成                                     |  |  |
| ▶ 二级注册建造师                   |        |                |               |           |            | 共1条<br>$\rightarrow$<br>$\vert 1 \vert$ |  |  |
| ▶ 二级注册建造师 (临时)              |        |                |               |           |            |                                         |  |  |
| ▼ 二级注册建造师 (2018)            |        |                |               |           |            |                                         |  |  |
| 申请事项企业确认                    |        |                |               |           |            |                                         |  |  |
| 申请事项状态查询                    |        |                |               |           |            |                                         |  |  |
| 领证情况查询                      |        |                |               |           |            |                                         |  |  |
| 企业名称变更                      |        |                |               |           |            |                                         |  |  |
| ▶ 注册监理工程师                   |        |                |               |           |            |                                         |  |  |
| ▶ 勘察设计注册工程师                 |        |                |               |           |            |                                         |  |  |
| ▶ 注册建筑师                     |        |                |               |           |            |                                         |  |  |
| ▶ 注册造价师                     |        |                |               |           |            |                                         |  |  |

图 61

2、点击【注册企业名称批量变更】按钮后,系统后台计算并提示如下信息,如下图 63 所示:

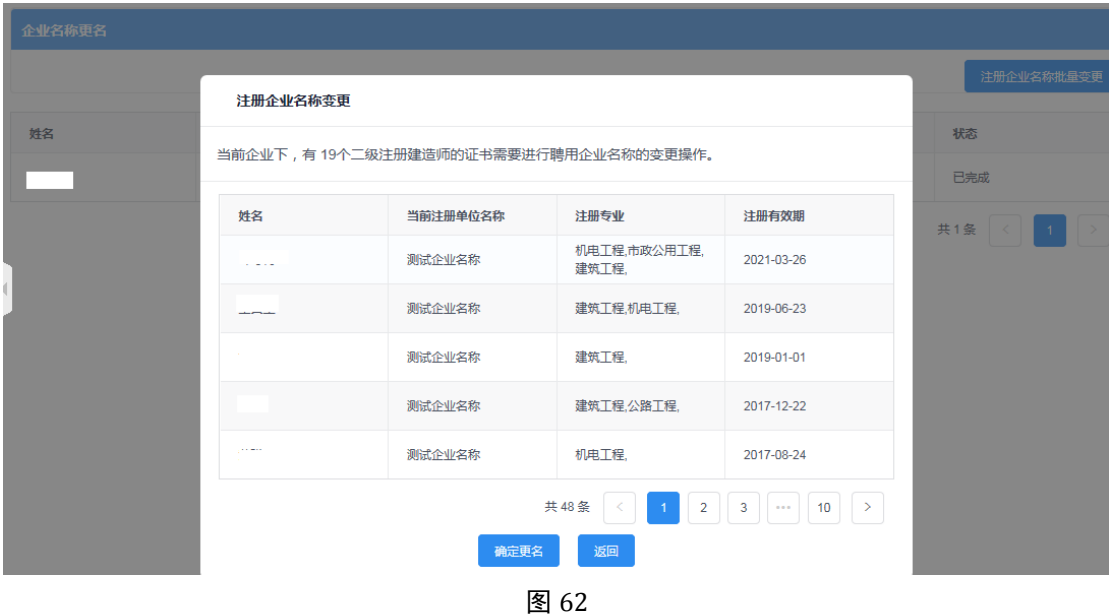

- 3、点击上图【确认更名】按钮后,系统自动同步二级注册建造师证书中的企业名称。
- 4、 数据同步后对应的注册人员需重新领取二级注册建造师电子证书,领取操作,请参 考本文第 4 章节说明。